# **Anleitung agateway 1.8.0**

# Inhalt

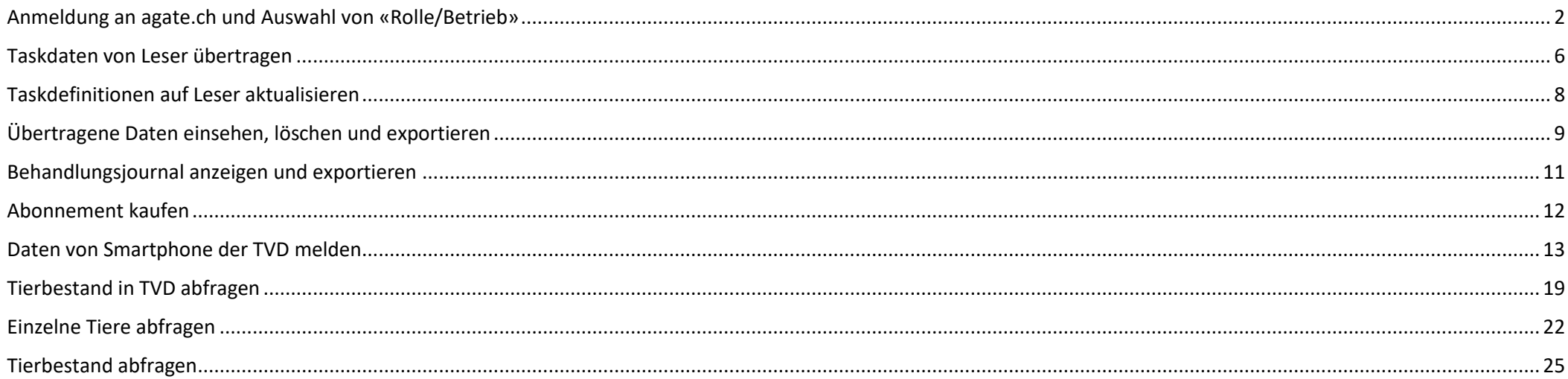

# <span id="page-1-0"></span>**Anmeldung an agate.ch und Auswahl von «Rolle/Betrieb»**

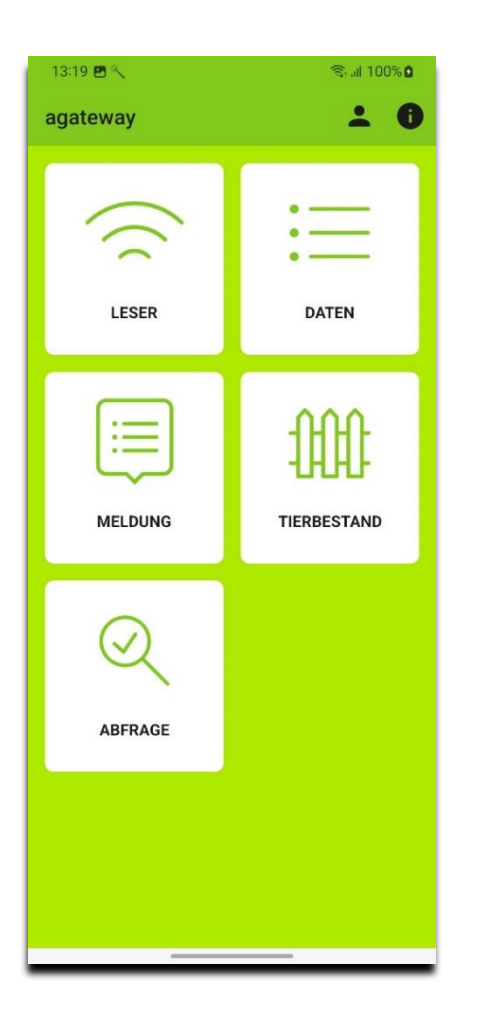

1. Drücken Sie 2. Drücken Sie «Anmelden». Sie werden auf die Anmeldeseite von agate.ch weitergeleitet.

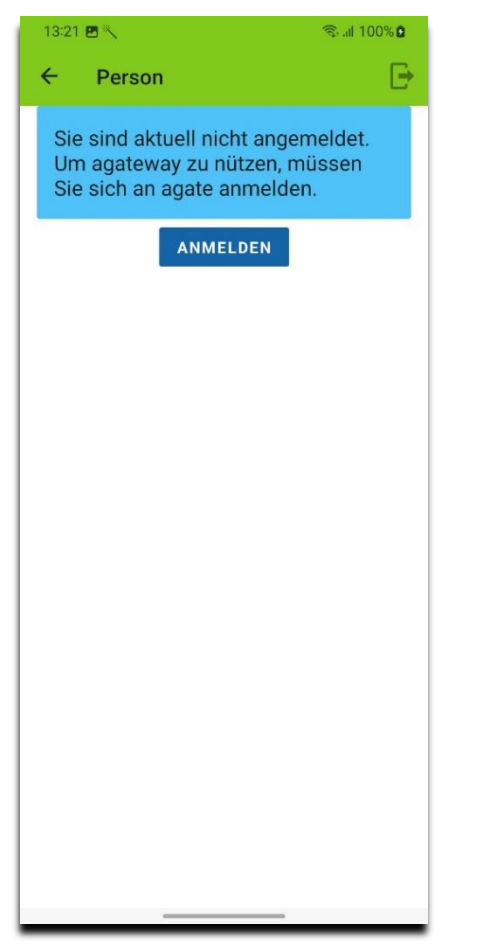

3. Drücken Sie «Anmelden oder Registrieren»

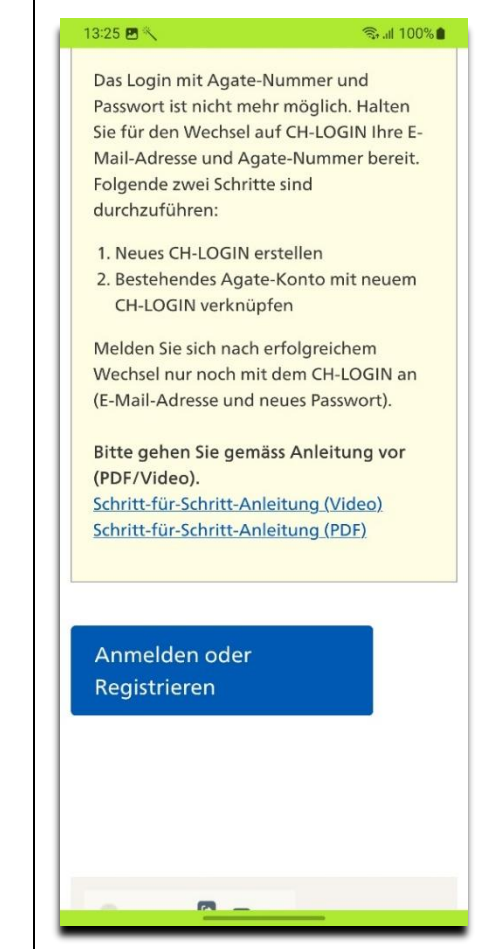

4. Geben Sie Emailadresse und Passwort ihres CH-LOGINs ein und drücken Sie «Login». Dies sind dieselben Zugangsdaten, welche Sie zum Anmelden bei der TVD verwenden.

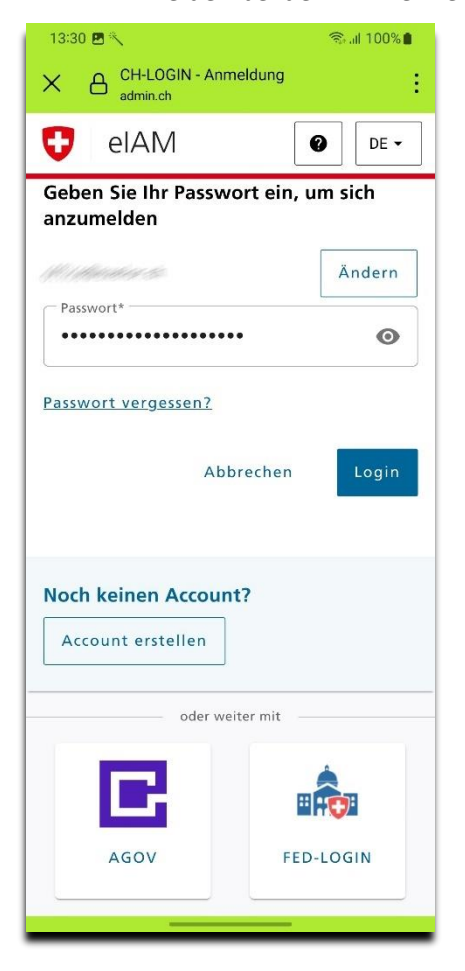

- 5. Wählen Sie den Benutzer aus, indem Sie auf das Dropdown-Menu klicken
- 6. Drücken Sie «Weiter»

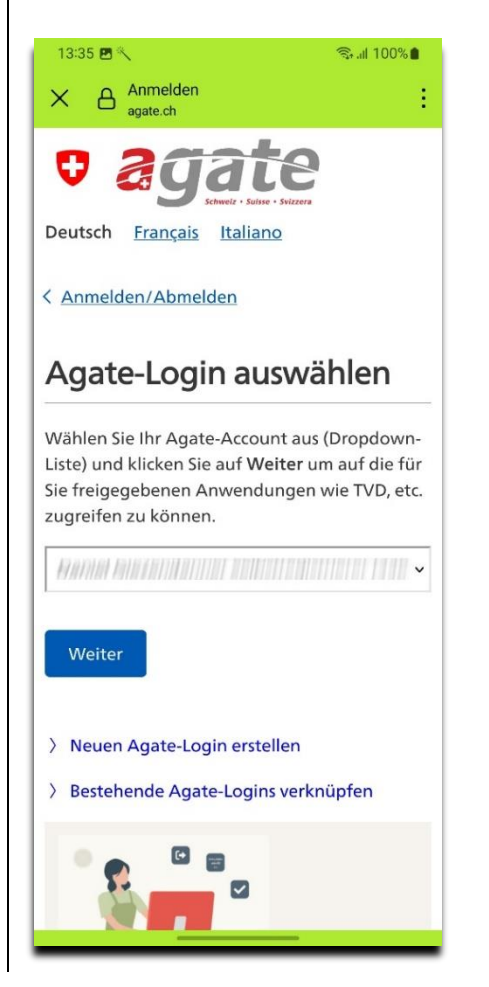

7. Anschliessend lädt die App die verfügbaren Rollen (z. B. Tierhalter, Schlachtbetrieb) von der TVD

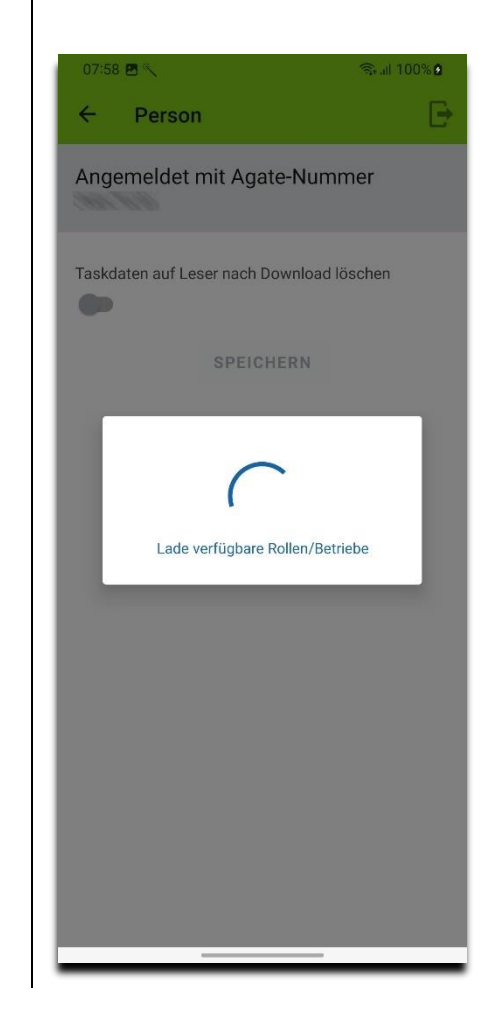

8. Nach dem Anmelden ist noch keine Rolle ausgewählt. Die Rolle ist notwendig, damit die App beim Datenaustausch mit der TVD die entsprechenden Berechtigungen erhält.

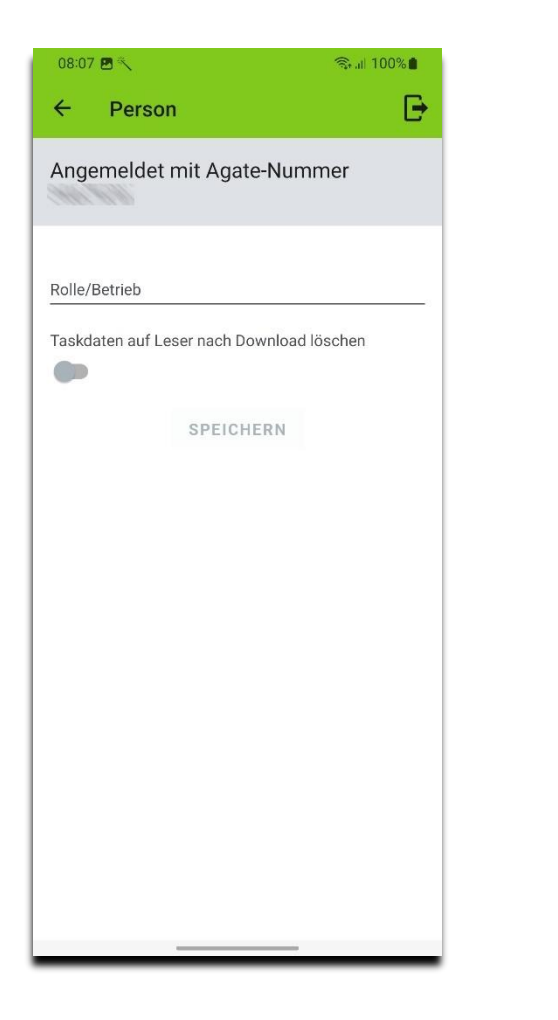

9. Wählen Sie nun die Rolle aus, indem Sie auf «Rolle/Betrieb» drücken

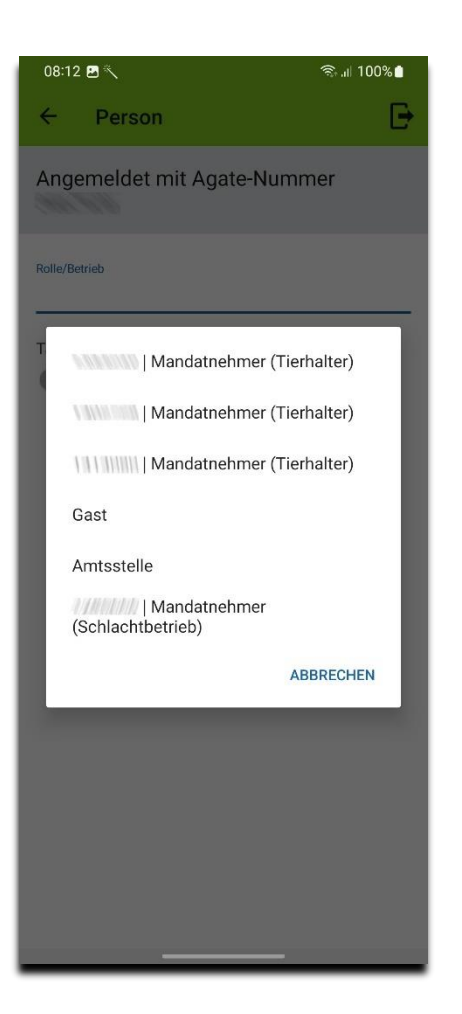

- 10. Abschliessend «Speichern» drücken. Die gewählte Rolle wird nun in der App verwendet.
- 11. Die Einstellung «Taskdaten auf Leser nach Download löschen» ist standardmässig deaktiviert. Sie können diese durch Drücken auf den Schalter und «Speichern» jederzeit ändern.

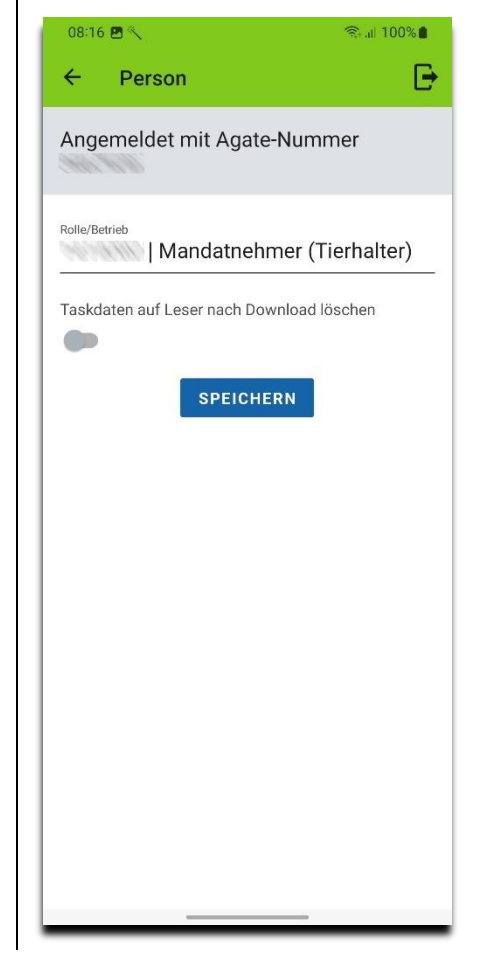

Um sich mit einem andere Agate-Account bzw. CH-LOGIN anzumelden, müssen Sie sich zuerst abmelden.

1. Drücken Sie  $\mathbf{B}$ . Sie werden auf die Abmeldeseite von agate.ch weitergeleitet.

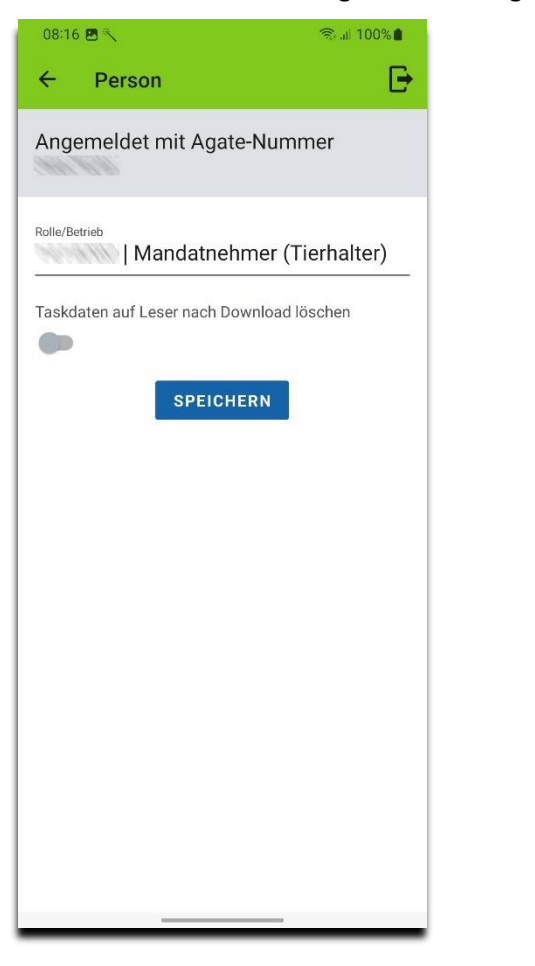

- 2. Drücken Sie «Zurück zur Applikation»
- 3. Anschliessend können Sie sich wieder anmelden

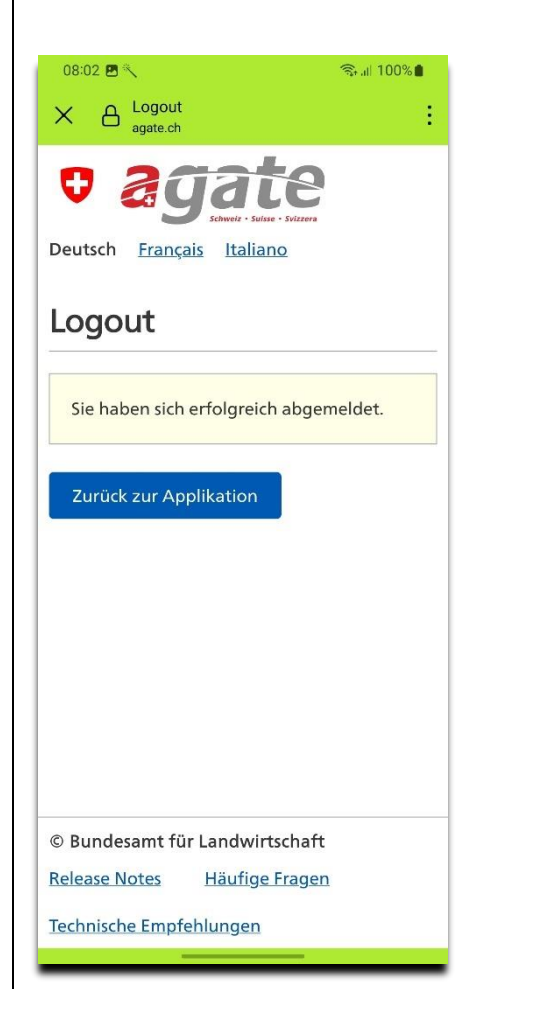

#### <span id="page-5-0"></span>**Taskdaten von Leser übertragen**

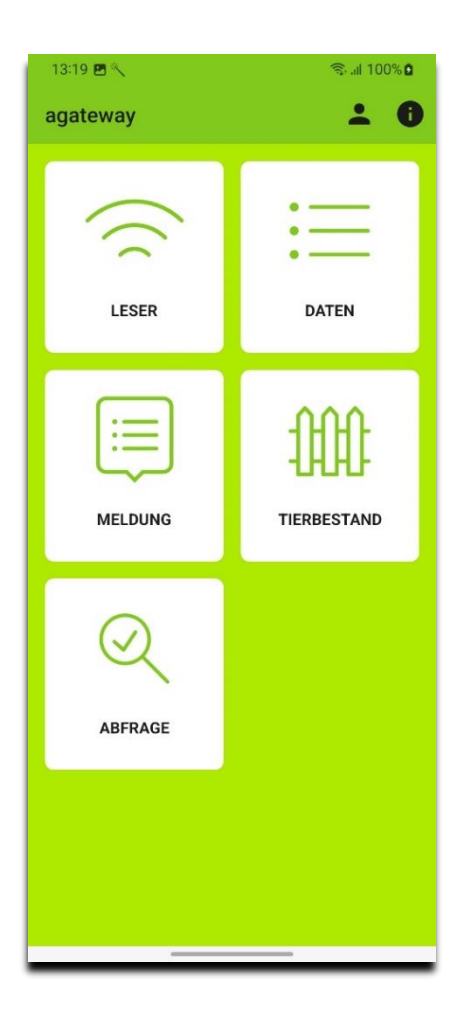

1. Drücken Sie «Leser» 2. Drücken Sie auf einen Leser in der Liste, um diesen zu verbinden. Stellen Sie sicher, dass die Bluetooth-Einstellungen des Lesers auf «Slave-Modus» und «BLE-Profil» konfiguriert ist

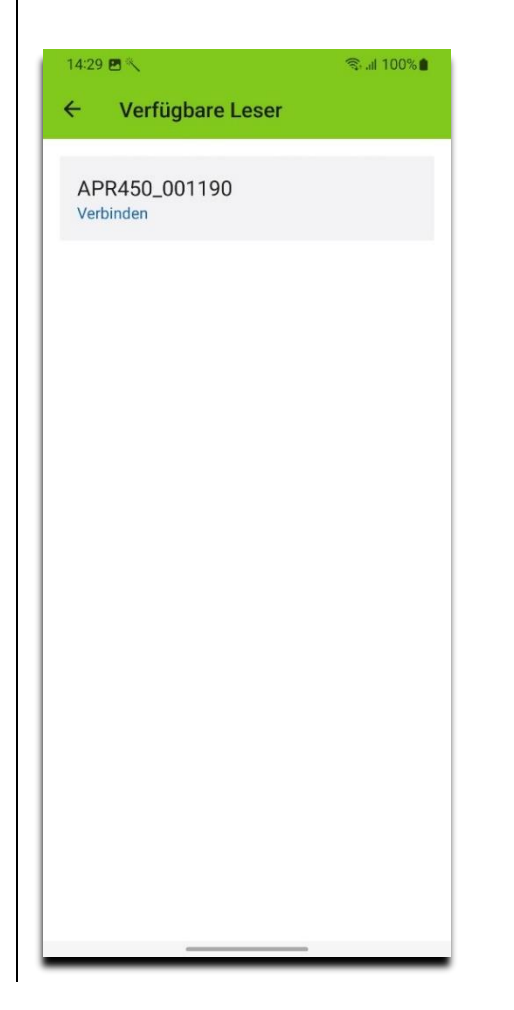

- 3. Die Liste der von der App unterstützten Tasks auf dem Leser wird angezeigt, inkl. der Anzahl Einträge jedes Tasks
- 4. Drücken Sie  $\blacktriangleright$ , um die Taskdaten zu übertragen oder  $\boldsymbol{\times}$  , um die Verbindung zum Leser zu trennen

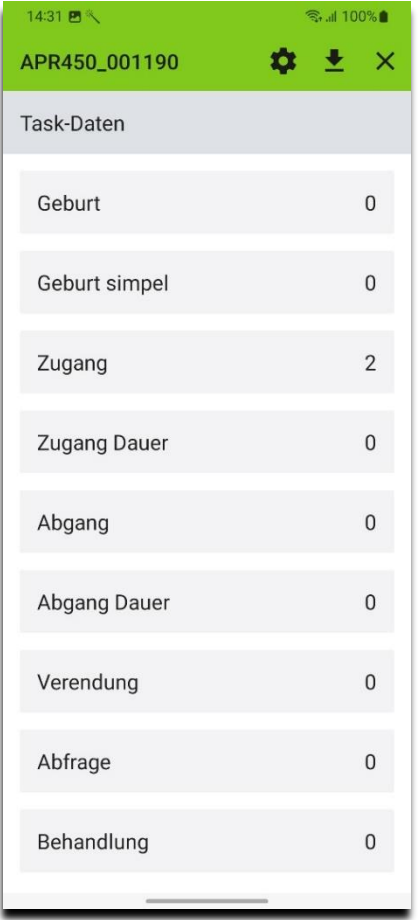

5. Drücken Sie «OK». Die Taskdaten werden auf die App geladen und überschreiben diejenigen der App.

Ausnahme: Behandlung-Taskdaten werden zu den bestehenden hinzugefügt.

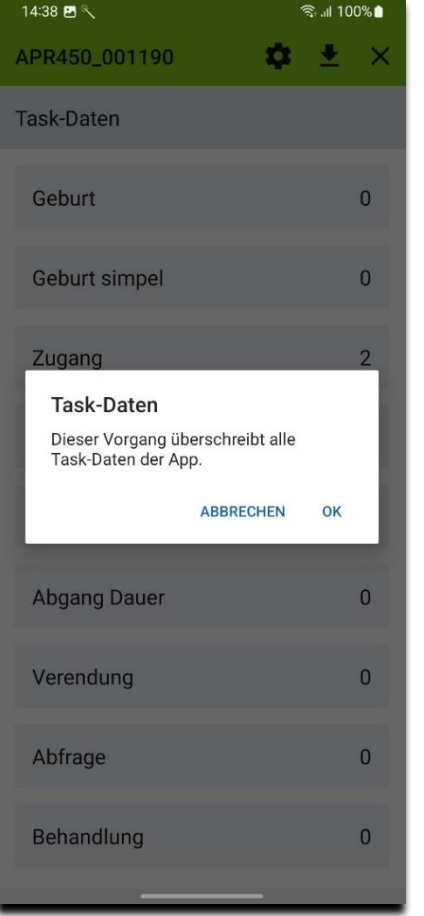

#### <span id="page-7-0"></span>**Taskdefinitionen auf Leser aktualisieren**

- 1. Verbinden Sie den Leser gemäss *[Taskdaten von](#page-5-0)  [Leser übertragen](#page-5-0)*
- 2. Drücken Sie

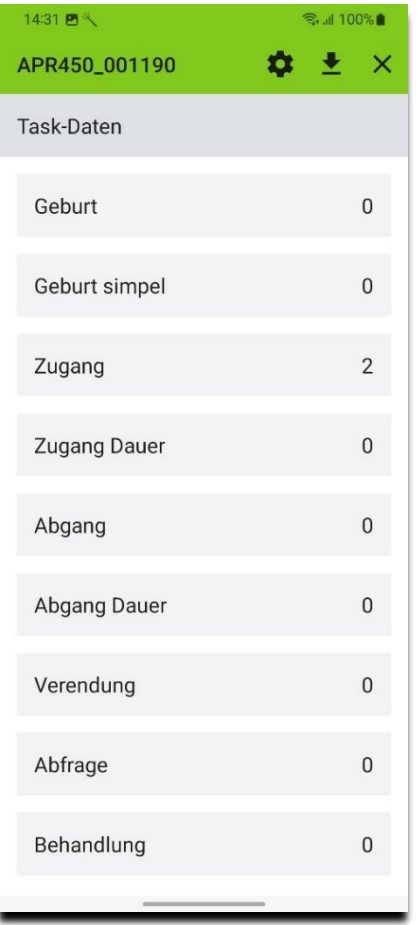

- 3. Die Version der Taskdefinitionen auf dem Leser und die aktuelle Version wird angezeigt
- 4. Drücken Sie «Leser aktualisieren», mit  $\times$ können Sie die Verbindung zum Leser trennen

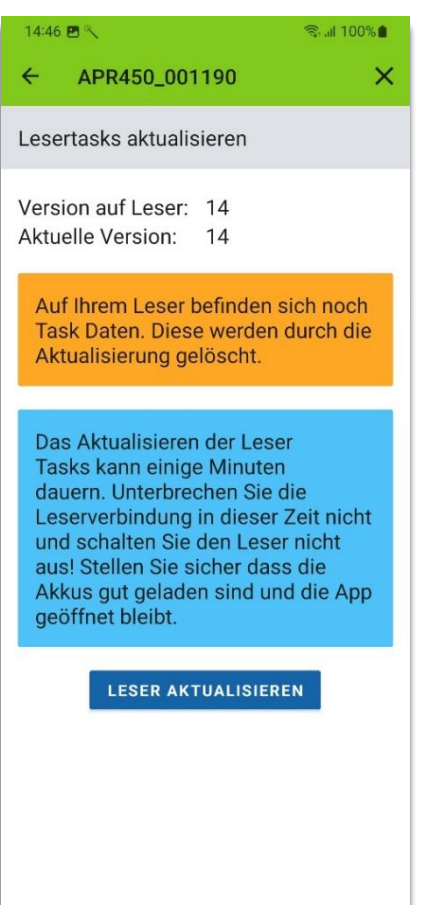

4. Drücken Sie «Ja».

Dies aktualisiert die Taskdefinitionen auf dem Leser und löscht alle vorhandenen Taskdaten

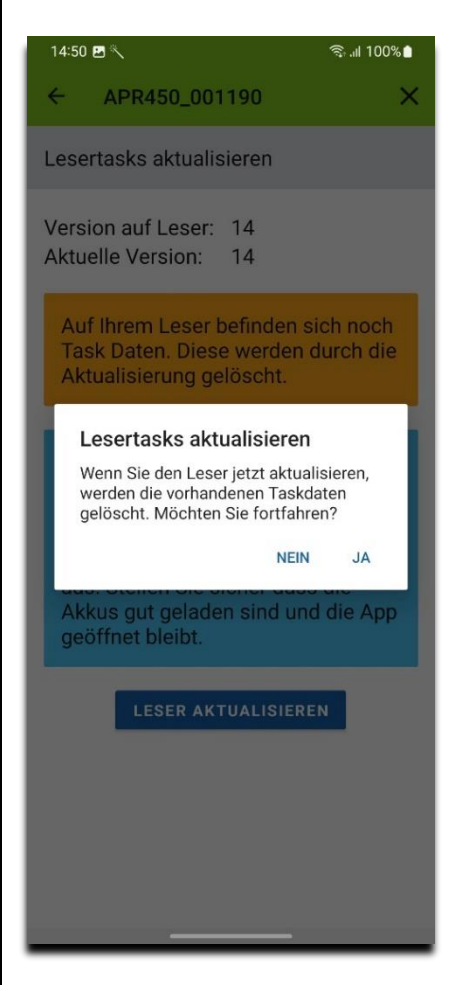

#### <span id="page-8-0"></span>**Übertragene Daten einsehen, löschen und exportieren**

13:19 四头  $\approx$   $\frac{100\%}{9}$  $\ddot{ }$  0 agateway LESER **DATEN MELDUNG TIERBESTAND ABFRAGE** 

- 1. Drücken Sie «Daten» 2. Die Liste der gespeicherten Tasks wird angezeigt, inkl. Anzahl Einträge jedes Tasks
	- 3. Drücken Sie den gewünschten Eintrag in der Liste

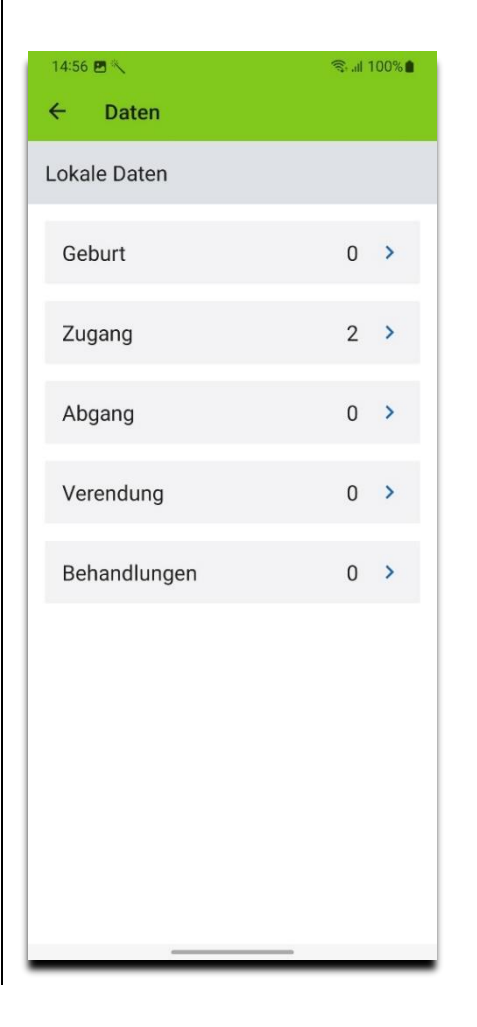

- 4. Die Liste der Einträge des gewählten Tasks wird angezeigt. Hier können Sie nach Ohrmarken suchen, alle Einträge löschen  $(\overline{\bullet})$  oder Exportieren  $\mathcal{L}$ ).
- 5. Der Status der Meldung wird speziell gekennzeichnet (Blau: nicht gemeldet, Grün: Meldung OK, Rot: Meldung nicht OK)

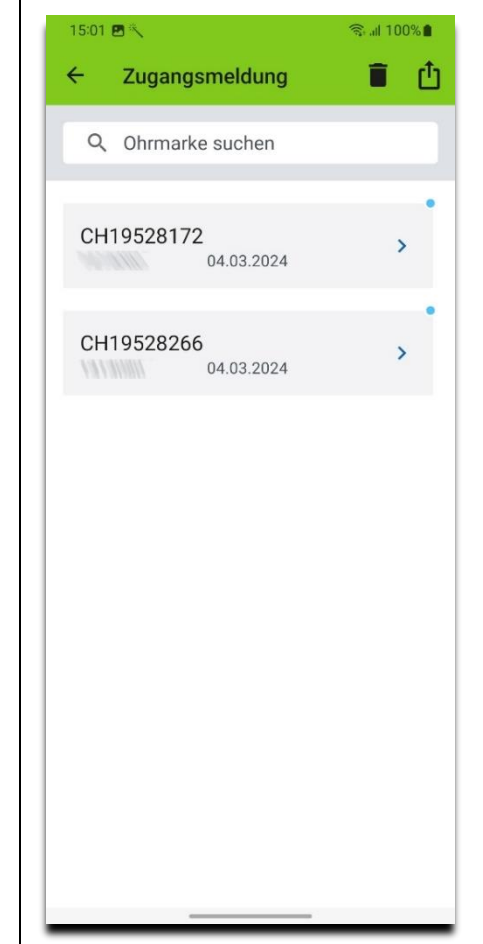

6. Drücken Sie den gewünschten Eintrag in der Liste. Das Detail des Eintrags wird angezeigt.

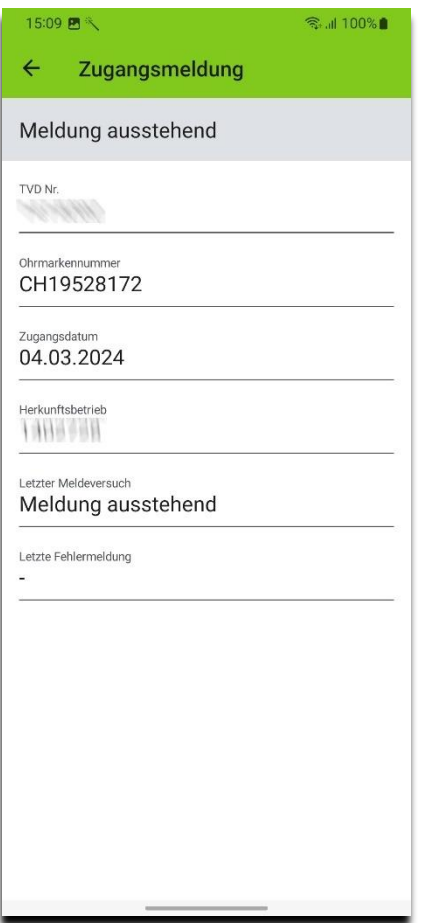

#### <span id="page-10-0"></span>**Behandlungsjournal anzeigen und exportieren**

- 1. Zeigen Sie die Liste der gespeicherten Tasks gemäss *[Übertragene Daten einsehen, löschen](#page-8-0)  [und exportieren](#page-8-0)* an
- 2. Drücken Sie «Behandlungen»

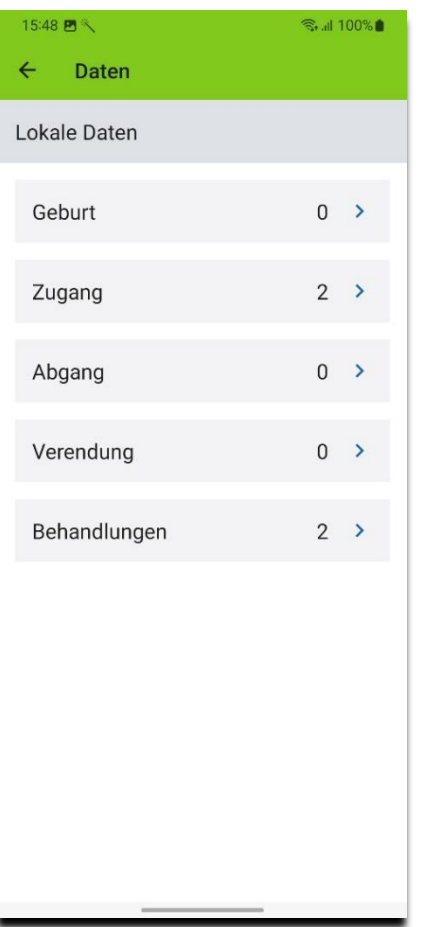

- 3. Die Liste der Behandlungen wird angezeigt.
- 4. Drücken Sie  $\mathbf{I}$ , um das Behandlungsjournal als CSV zu exportieren. Sie können dies anschliessend auch als Email versenden.

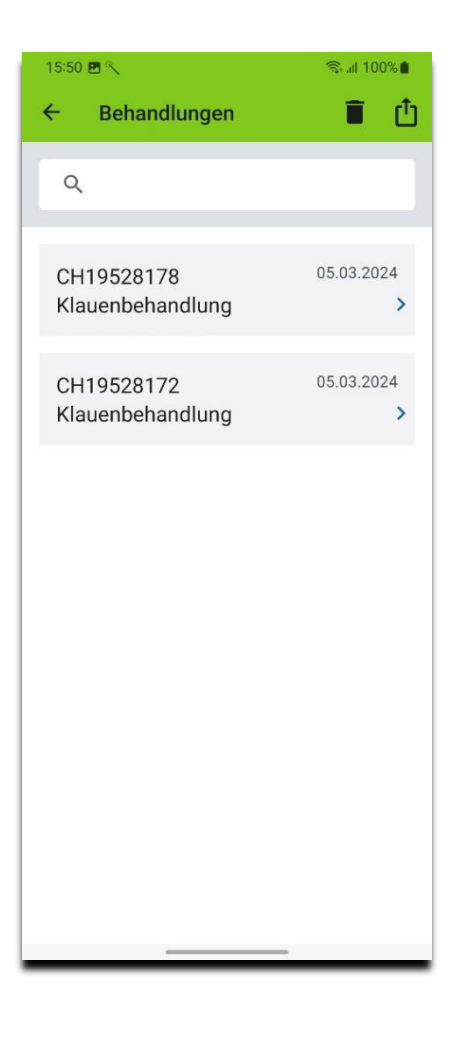

5. Mit Links-Wischen lassen sich einzelne Einträge löschen. Drücken Sie , um alle Einträge zu löschen.

Werden Daten auf dem Lesegerät vor dem neu Erfassen nicht gelöscht, sind Behandlungs-Einträge doppelt vorhanden.

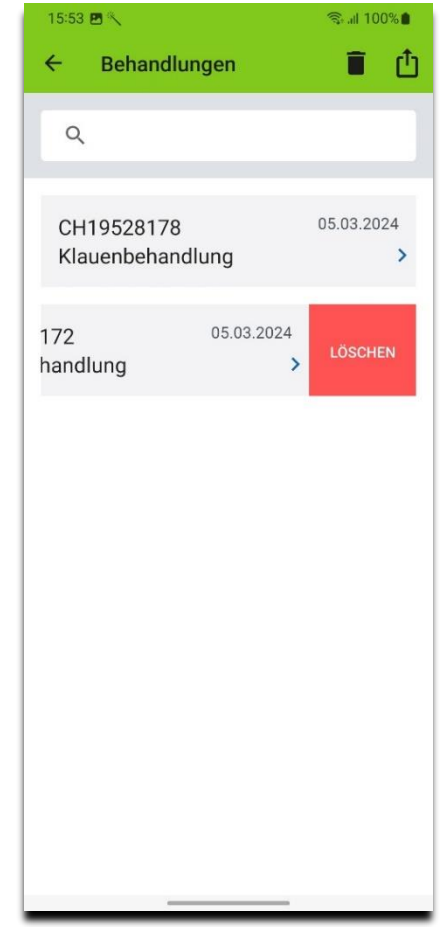

#### <span id="page-11-0"></span>**Abonnement kaufen**

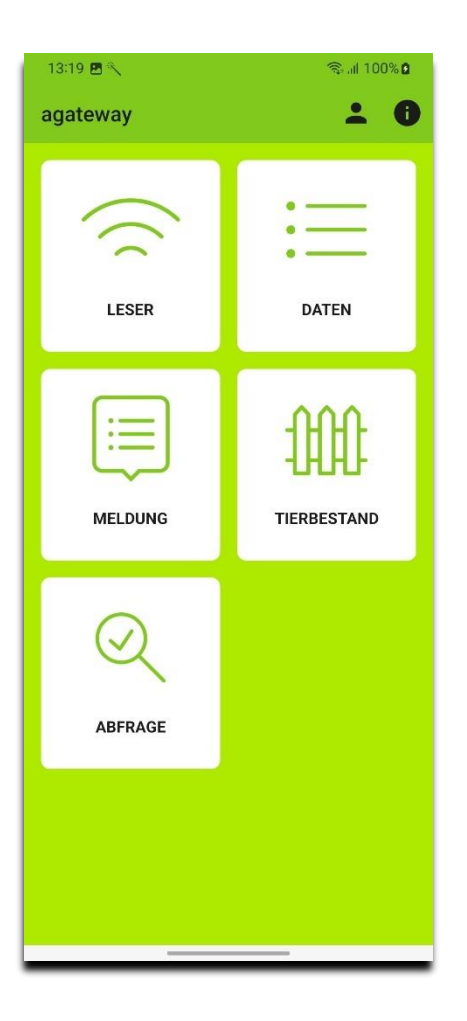

- 1. Drücken Sie 2. Die Informationen über die App werden angezeigt
	- 3. Drücken Sie «Weiter zum Kauf»

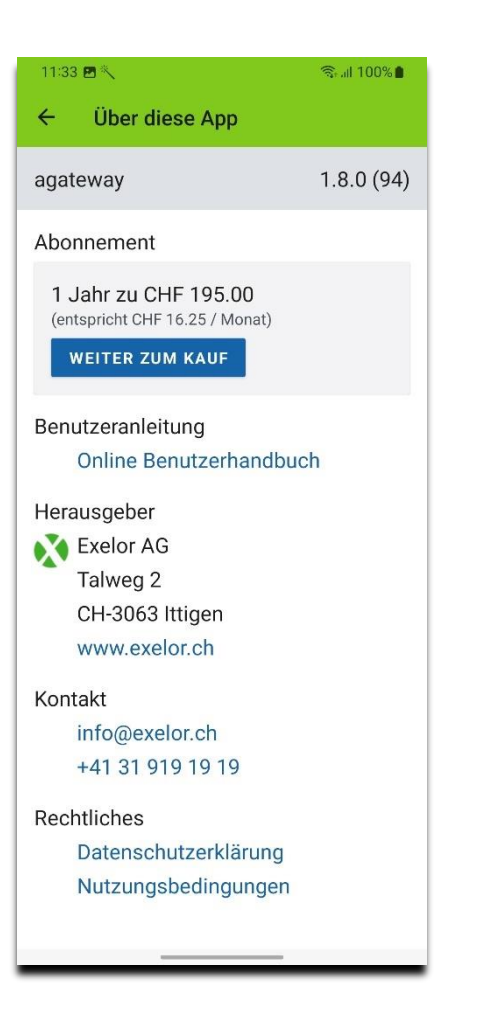

- 4. Die Informationen zum Abonnement werden angezeigt
- 5. Drücken Sie «Funktionen im Detail», um sich über die Funktionen der App zu informieren
- 6. Drücken Sie «Kaufen»
- 7. Folgen Sie den Anweisungen, um den Kaufvorgang abzuschliessen

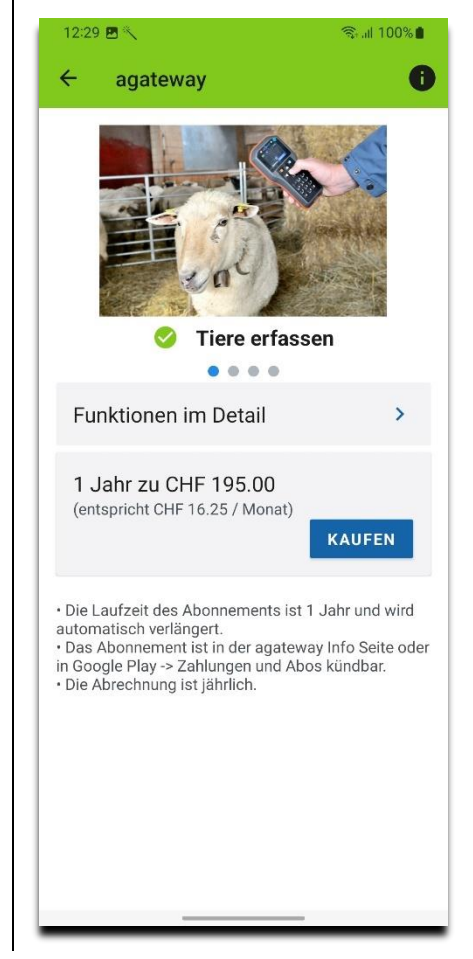

#### <span id="page-12-0"></span>**Daten von Smartphone der TVD melden**

Um diese Funktion zu nützen, müssen Sie über ein gültiges Abonnement verfügen.

1. Drücken Sie «Meldung»

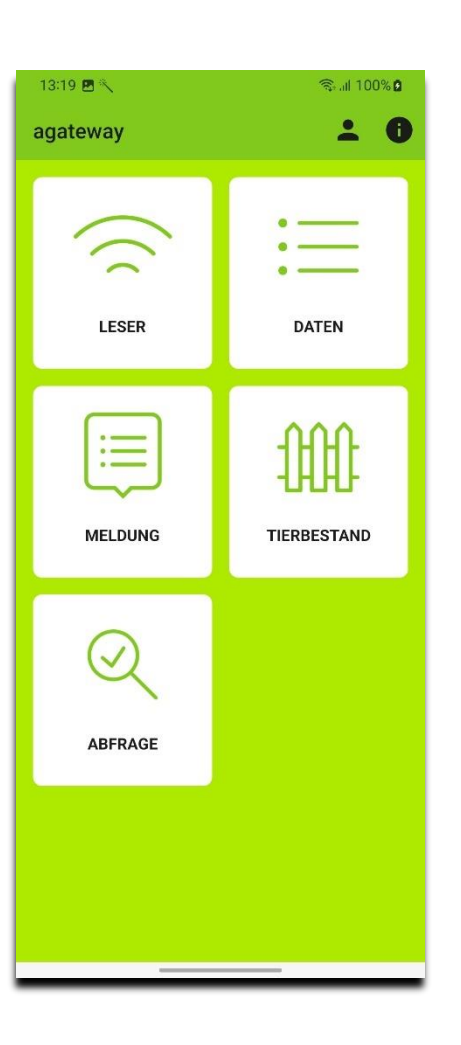

- 2. Die Liste der gespeicherten Meldungen wird angezeigt
- 3. Die aktuelle TVD-Nummer können Sie gemäss *[Anmeldung an agate.ch und Auswahl von](#page-1-0)  [«Rolle/Betrieb»](#page-1-0)* wählen (  $\triangle$  )
- 4. Drücken Sie «Zugang»

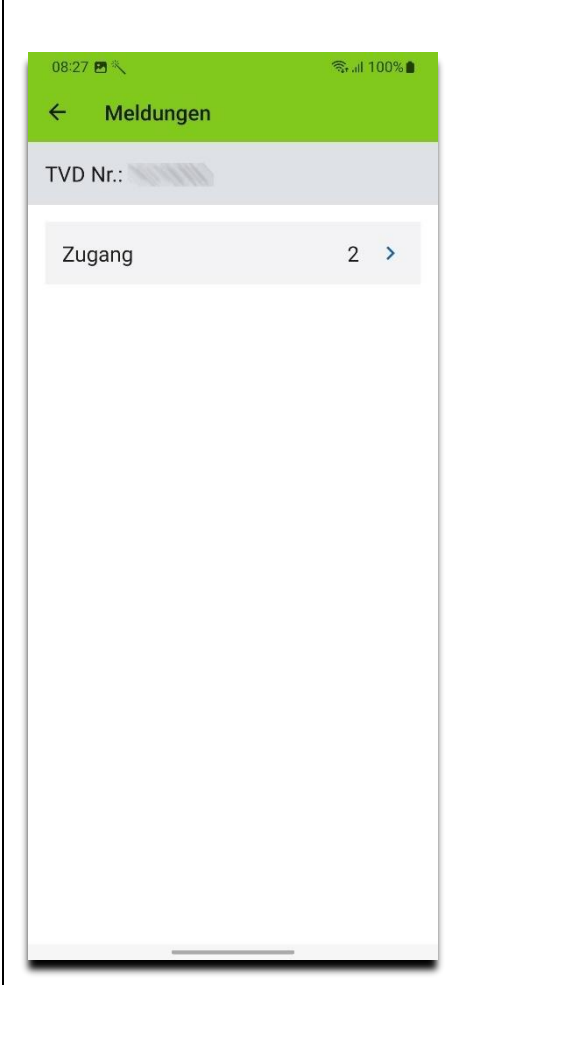

- 5. Die ausstehenden Zugangsmeldungen werden angezeigt
- 6. Klicken Sie  $\triangle$ , um die Zugangsmeldungen an die TVD zu übermitteln
- 7. Evtl. Fehler beim Übermitteln werden nachfolgend angezeigt und sind anschliessend unter «Daten» sichtbar

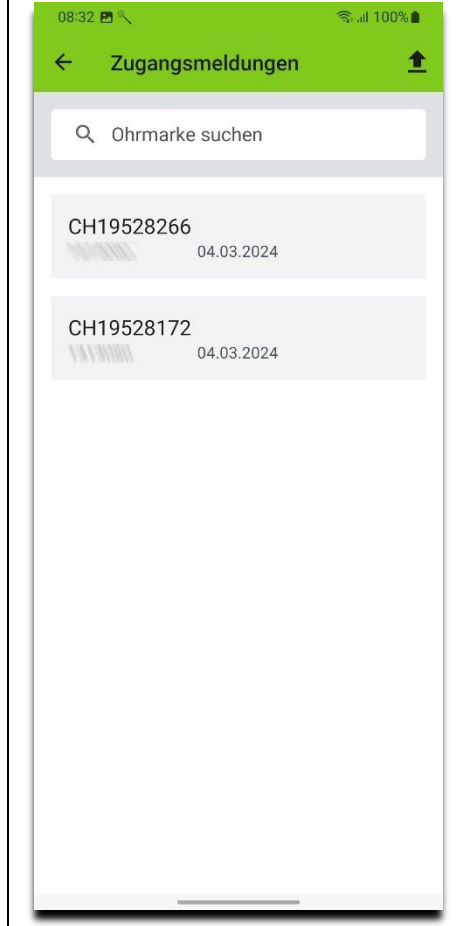

Beim Übermitteln von Abgangsmeldungen ist wegen dem Begleitdokument ein erweiterter Ablauf notwendig.

- 1. Die aktuelle TVD-Nummer können Sie gemäss *[Anmeldung an agate.ch und Auswahl von](#page-1-0)  [«Rolle/Betrieb»](#page-1-0)* wählen (  $\triangle$  )
- 2. Drücken Sie «Abgang»

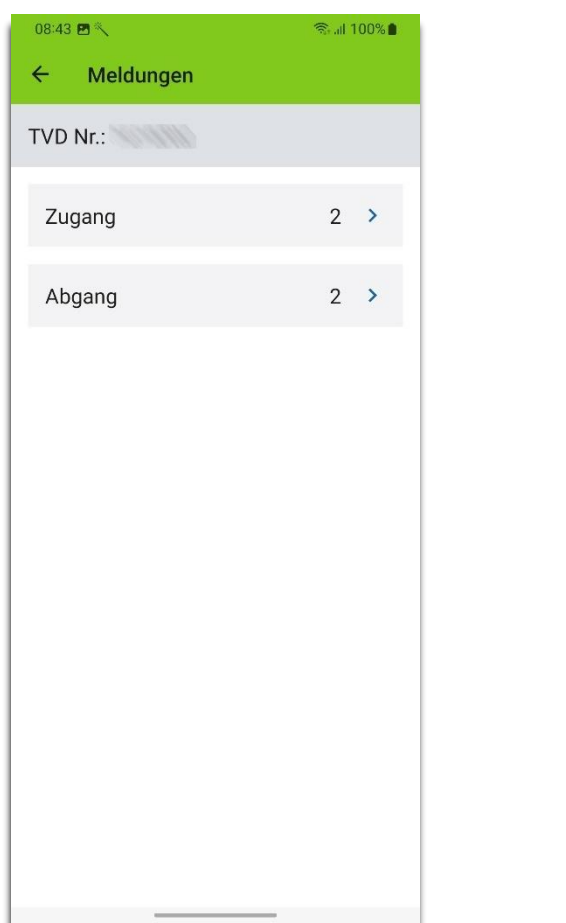

- 3. Die verfügbaren Abgangsmeldungen werden angezeigt
- 4. Durch Drücken auf «In Begleitdokument» können alle Abgangsmeldungen für das Begleitdokument ausgewählt werden oder es können einzelne Abgangsmeldungen aus- oder abgewählt werden.
- 5. Drücken Sie  $\triangle$ , um die Abgangsmeldungen an die TVD zu übermitteln

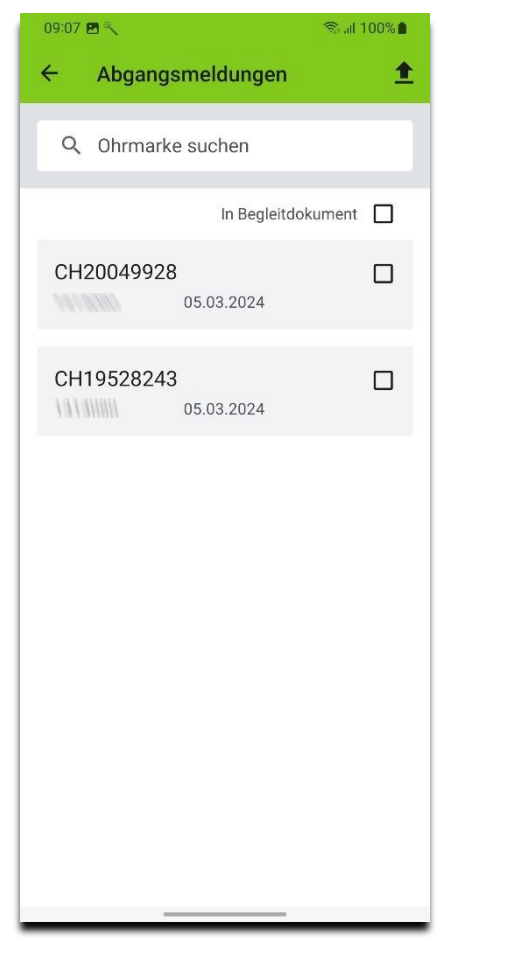

- 6. Drücken Sie auf «Bestimmungszweck» und wählen Sie einen Eintrag aus. Mit «\*» bezeichnete Angaben sind zwingend notwendig.
- 7. Drücken Sie «Weiter»

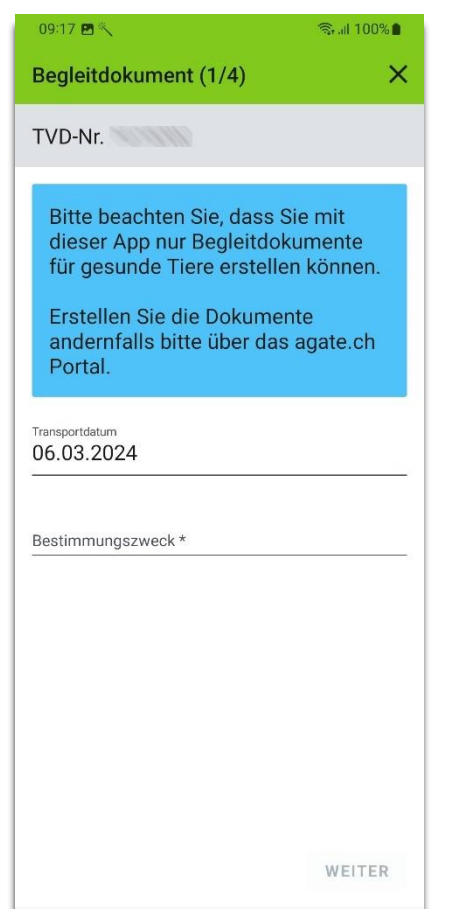

- 8. Geben Sie die weiteren Angaben
- 9. Drücken Sie «Weiter»

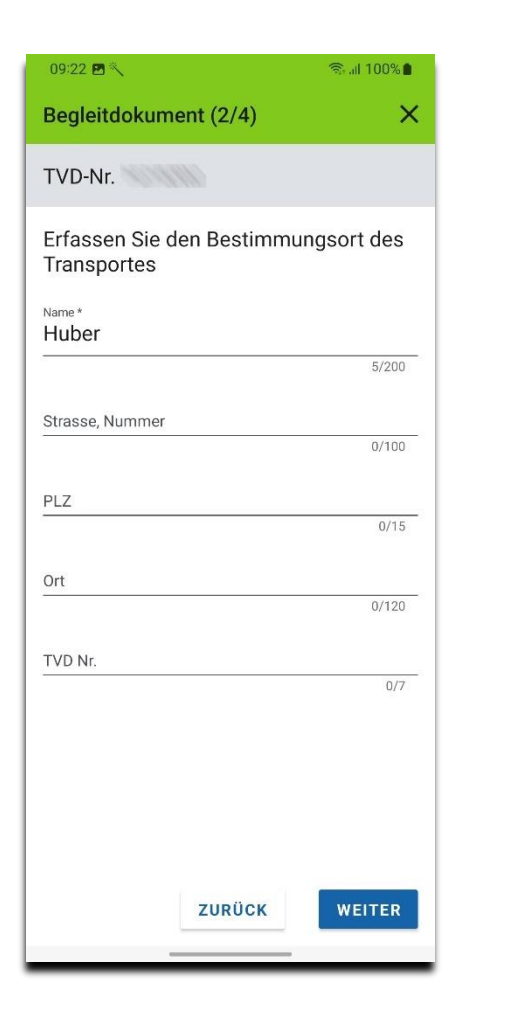

- 10. Bestätigen Sie die Tiergesundheit. Wenn Sie einen der Punkte nicht bestätigen, müssen Sie das Begleitdokument mit der TVD erstellen.
- 11. Drücken Sie «Weiter»

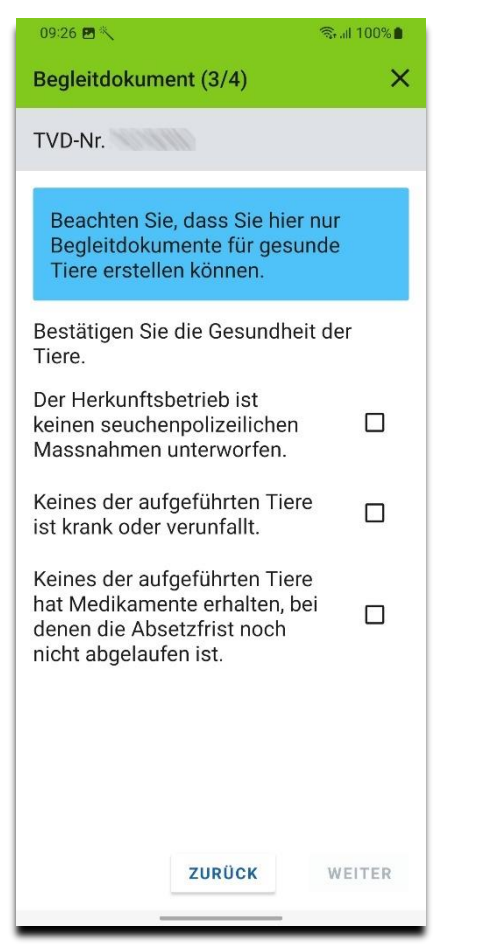

12. Geben Sie eine optionale Bemerkung ein

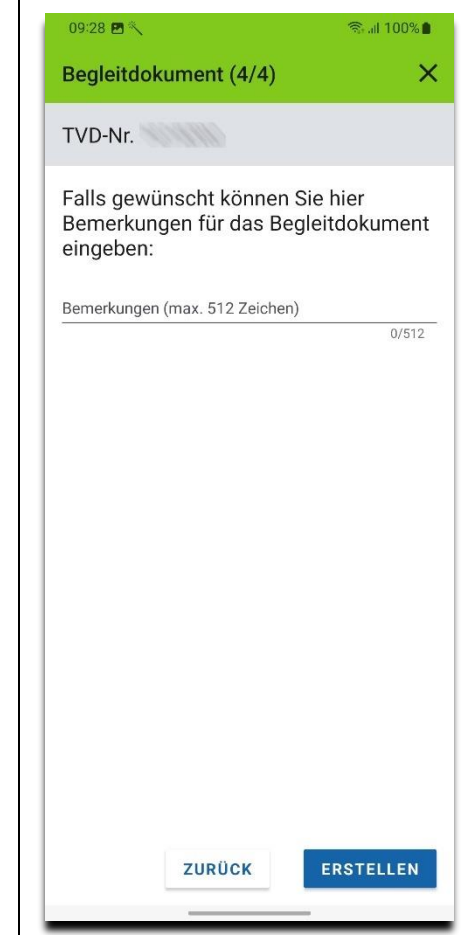

13. Sie können das Begleitdokument auch per Email, Nachricht oder WhatsApp weiterleiten

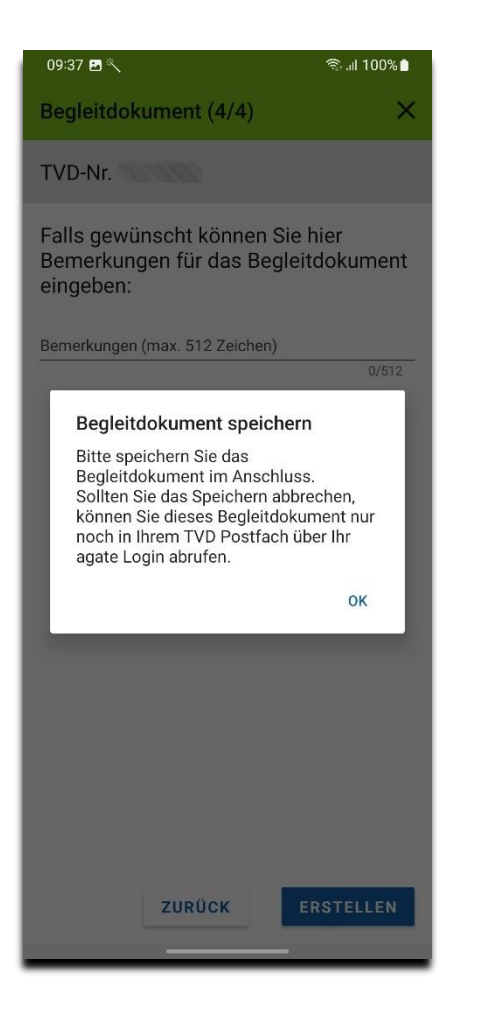

14. Wenn Sie einen mobilgerätetauglichen Drucker in Ihrem Netzwerk haben, können Sie das Begleitdokument direkt drucken

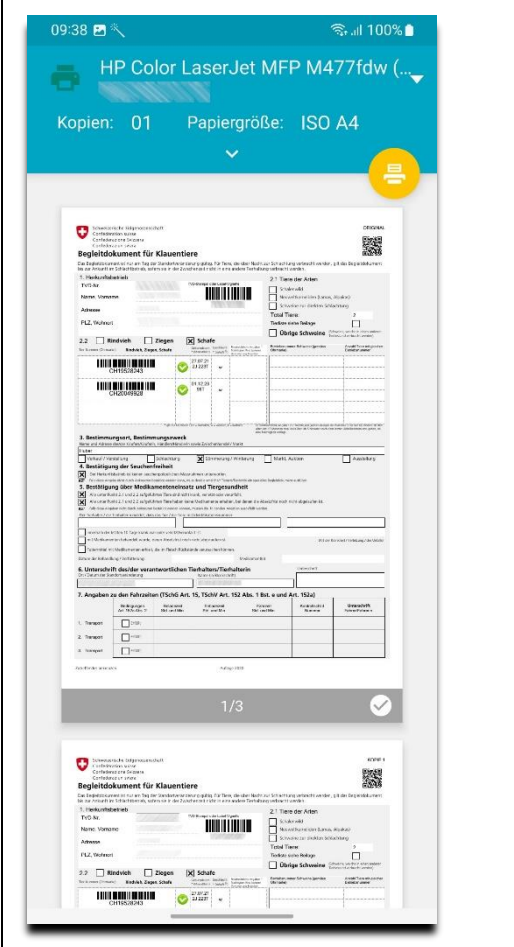

Beim Übermitteln von Geburtsmeldungen kann eine Zuchtorganisation angegeben werden.

- 1. Die aktuelle TVD-Nummer können Sie gemäss *[Anmeldung an agate.ch und Auswahl von](#page-1-0)  [«Rolle/Betrieb»](#page-1-0)* wählen (  $\triangle$  )
- 2. Drücken Sie «Geburt»

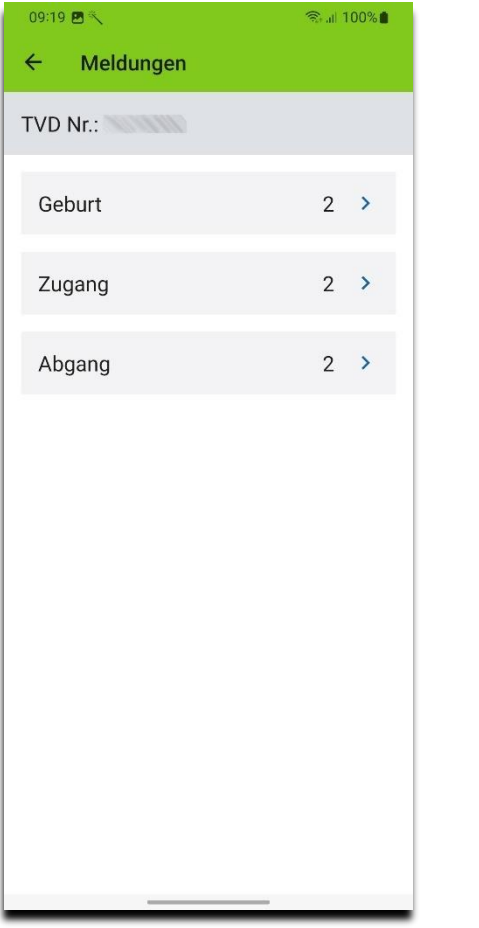

3. Anschliessend lädt die App die verfügbaren Zuchtorganisationen von der TVD

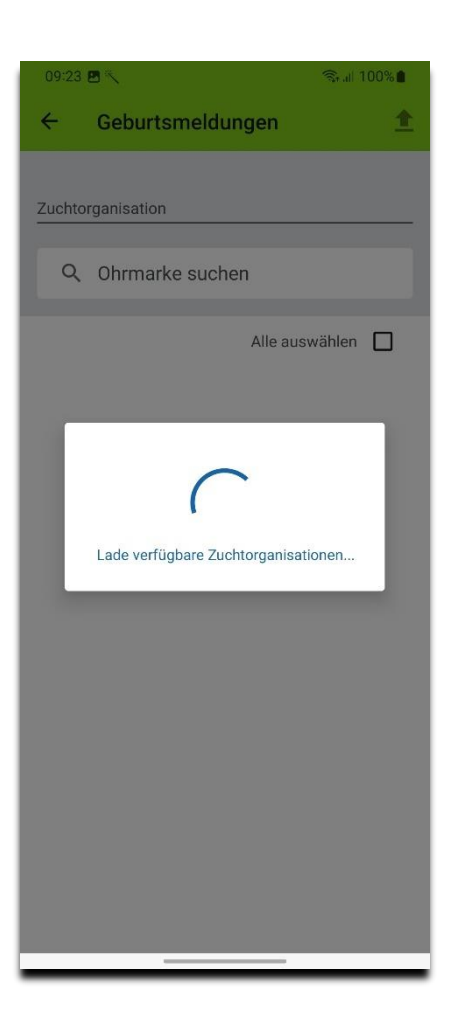

4. Die verfügbaren Geburtsmeldungen werden angezeigt

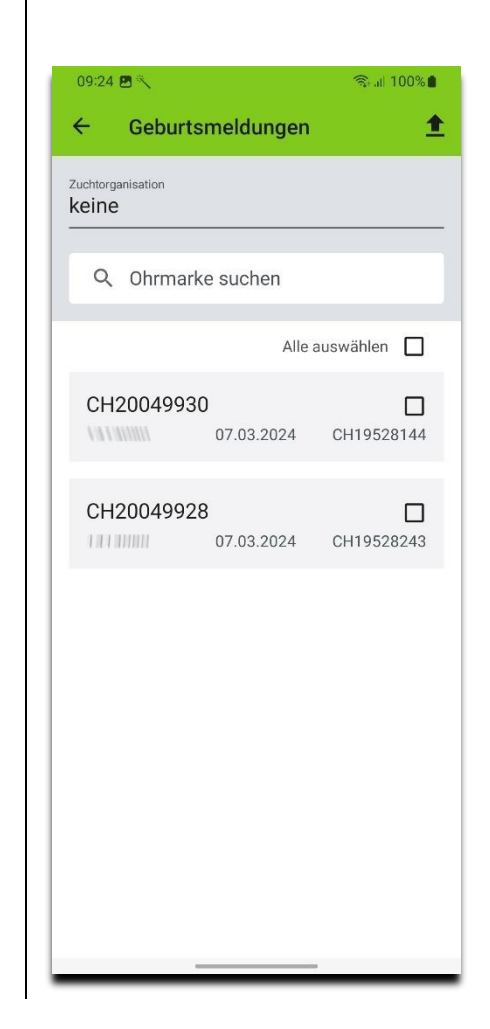

5. Wählen Sie die Zuchtorganisation aus, indem Sie auf «Zuchtorganisation» drücken. Die Zuchtorganisation ist optional und muss nicht angegeben werden.

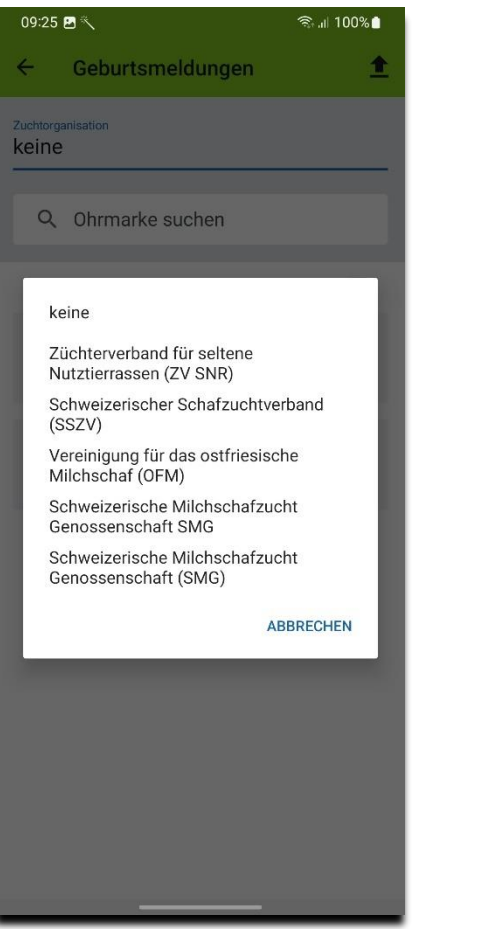

- 6. Durch Drücken auf «Alle auswählen» können alle Geburtsmeldungen ausgewählt werden oder es können einzelne Geburtsmeldungen aus- oder abgewählt werden.
- 7. Drücken Sie  $\triangle$ , um die ausgewählten Geburtsmeldungen an die TVD zu übermitteln

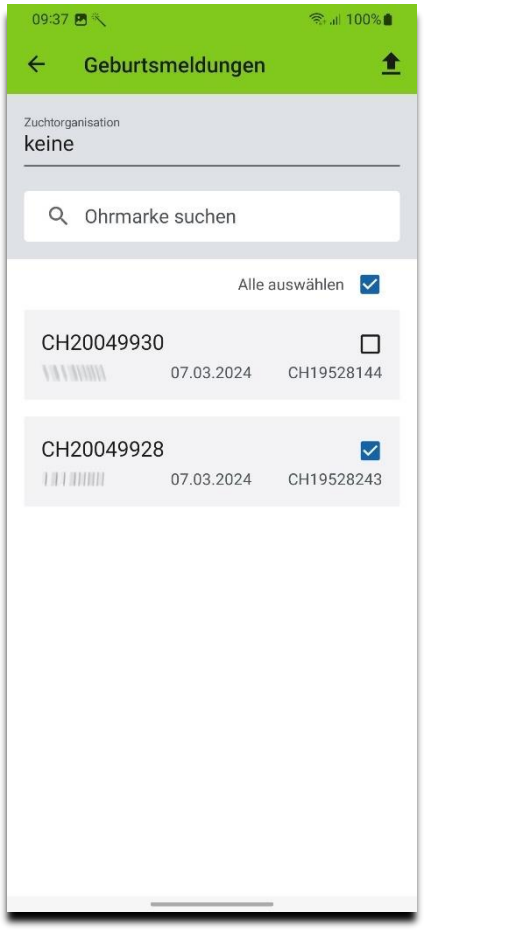

### <span id="page-18-0"></span>**Tierbestand in TVD abfragen**

Um diese Funktion zu nützen, müssen Sie über ein gültiges Abonnement verfügen.

1. Drücken Sie «Tierbestand»

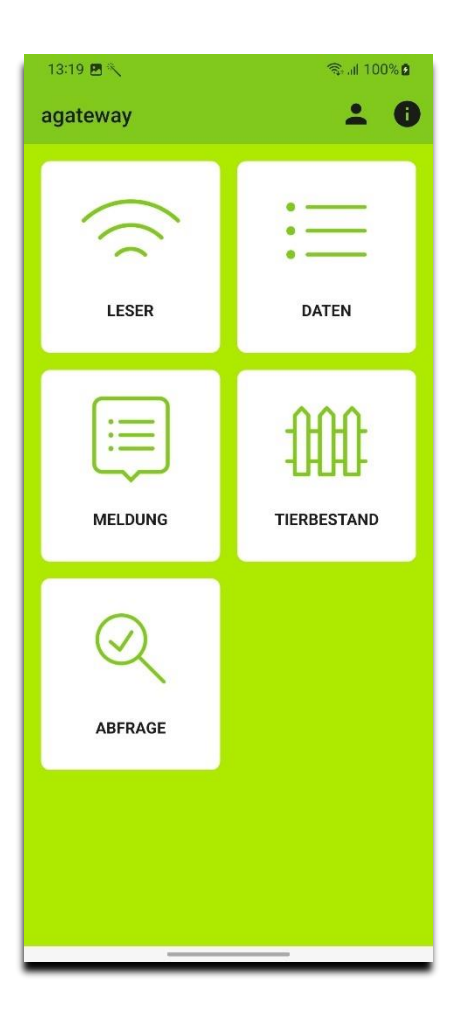

- 2. Die aktuelle TVD-Nummer können Sie gemäss *[Anmeldung an agate.ch und Auswahl von](#page-1-0)  [«Rolle/Betrieb»](#page-1-0)* wählen (  $\triangle$  )
- 3. Durch Drücken auf «Datum von» bzw. «Datum bis» können Sie den Zeitraum ändern
- 4. Drücken Sie  $\blacktriangleright$ , um den Tierbestand von der TVD herunterzuladen

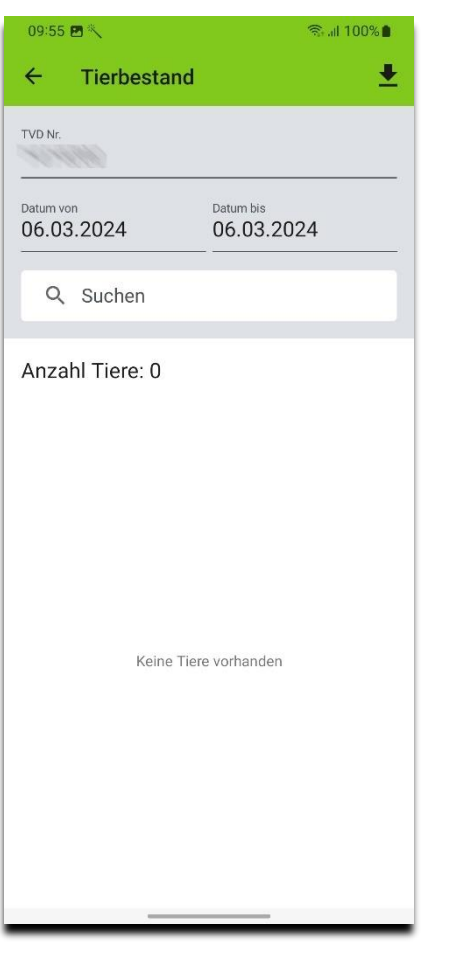

5. Tiere mit fehlerhafter oder provisorischer Tiergeschichte erscheinen zuerst und sind speziell gekennzeichnet

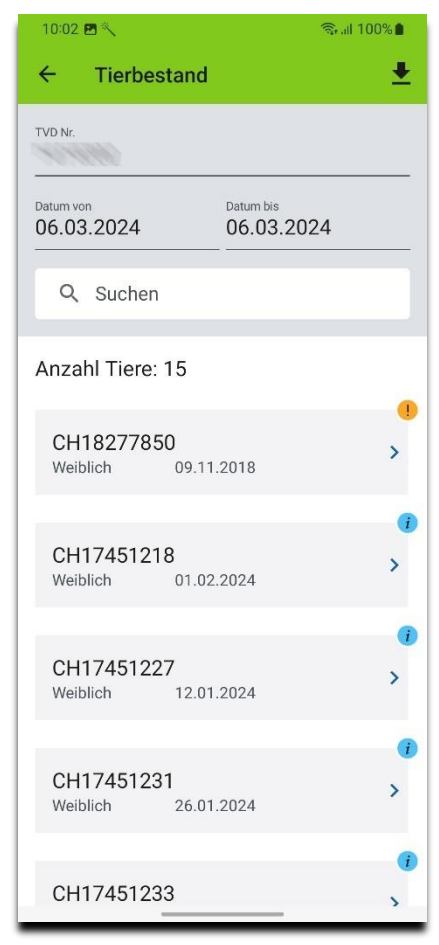

6. Drücken Sie den gewünschten Eintrag in der Liste. Das Detail des Eintrags wird angezeigt

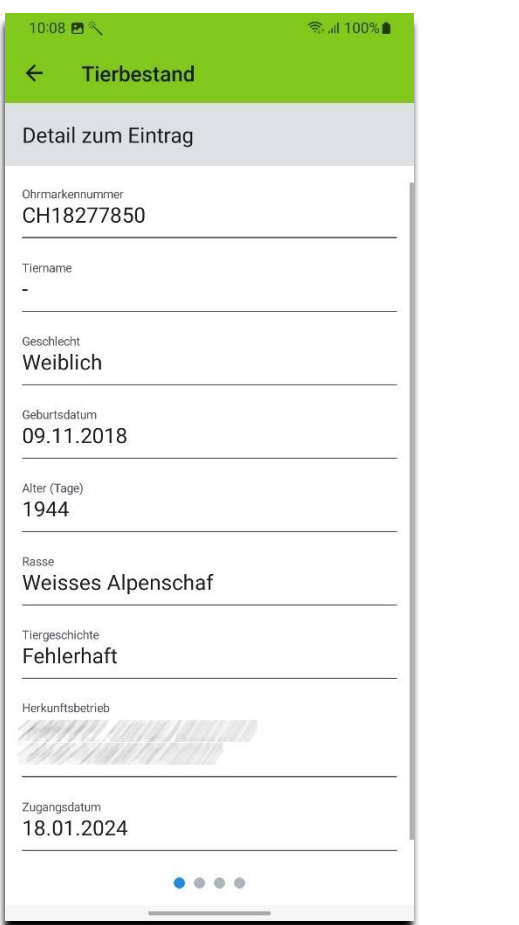

- 7. Wischen Sie nach links
- 8. Drücken Sie «Download». Die Wurfdetails des Tieres werden angezeigt.

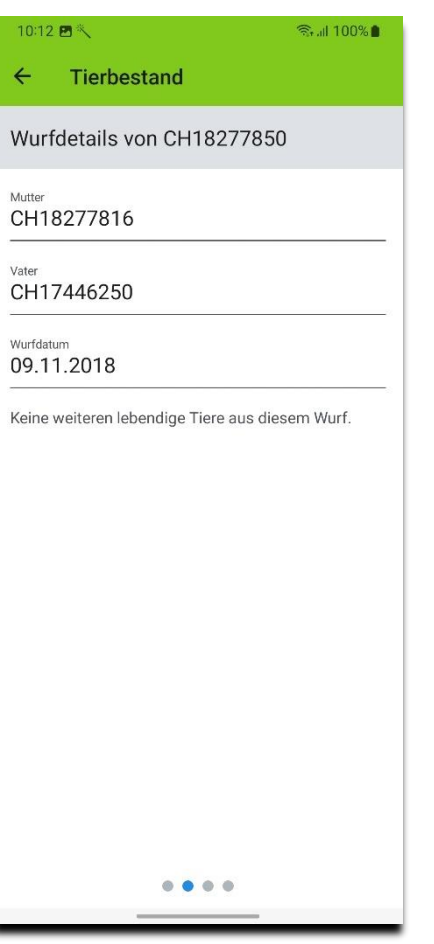

- 9. Wischen Sie nach links
- 10. Drücken Sie auf «Download». Die Nachkommen des Tieres werden angezeigt.
- 11. Drücken Sie auf den gewünschten Eintrag, um die Ohrmarke in die Zwischenablage zu kopieren

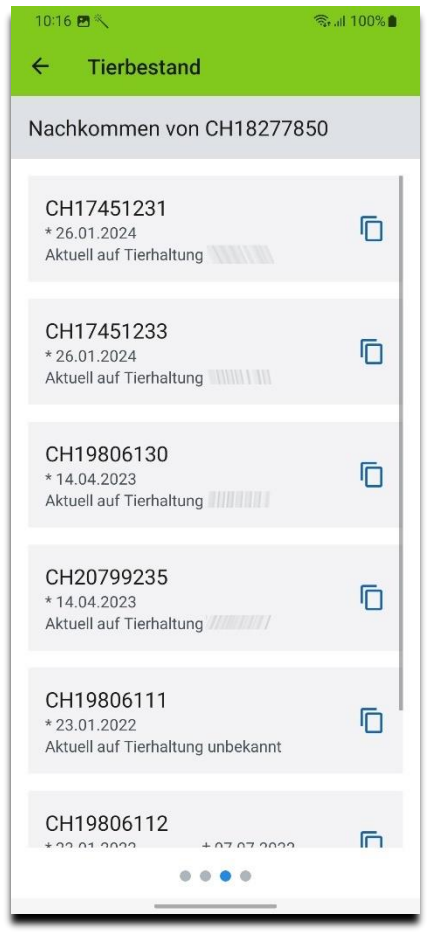

- 12. Wischen Sie nach links
- 13. Drücken Sie auf «Download». Die Tiergeschichte des Tieres wird angezeigt.
- 14. Fehlerhafte Aufenthalte sind speziell gekennzeichnet
- 15. Drücken Sie  $\leftarrow$ , um zum Tierbestand zurückzugehen

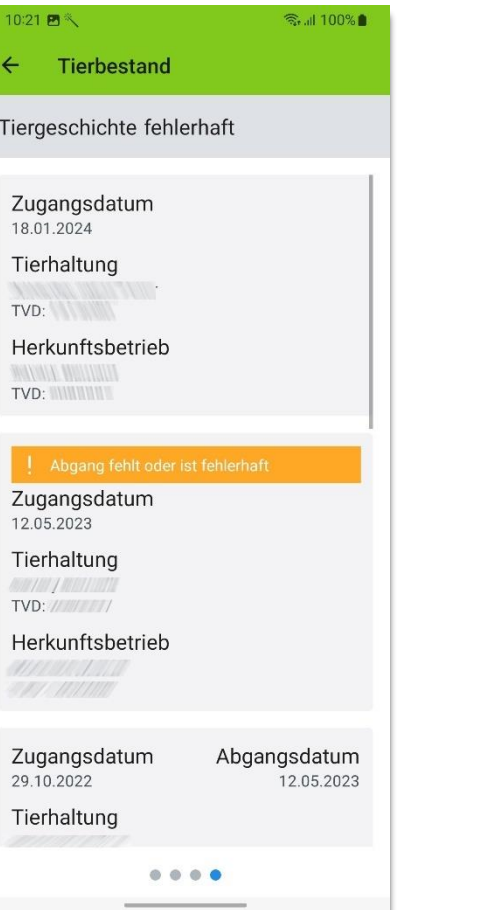

## <span id="page-21-0"></span>**Einzelne Tiere abfragen**

Um diese Funktion zu nützen, müssen Sie über ein gültiges Abonnement verfügen.

1. Drücken Sie «Abfrage»

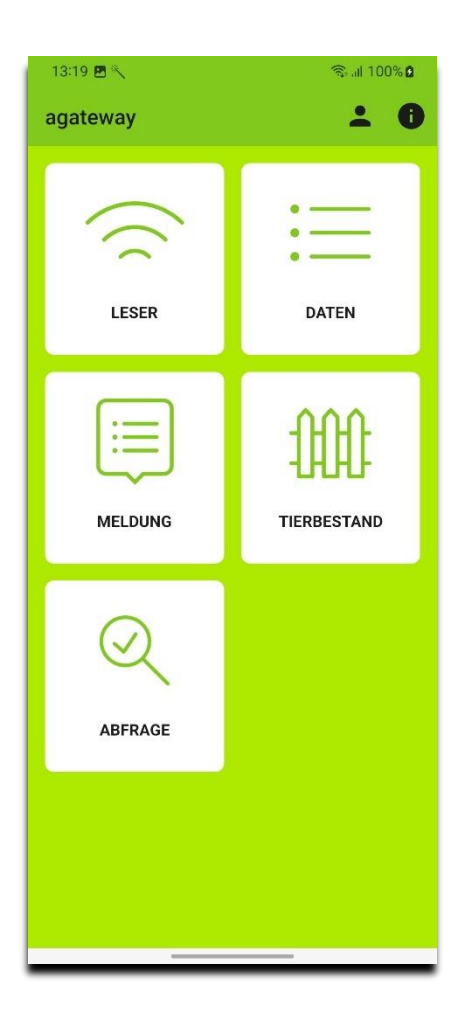

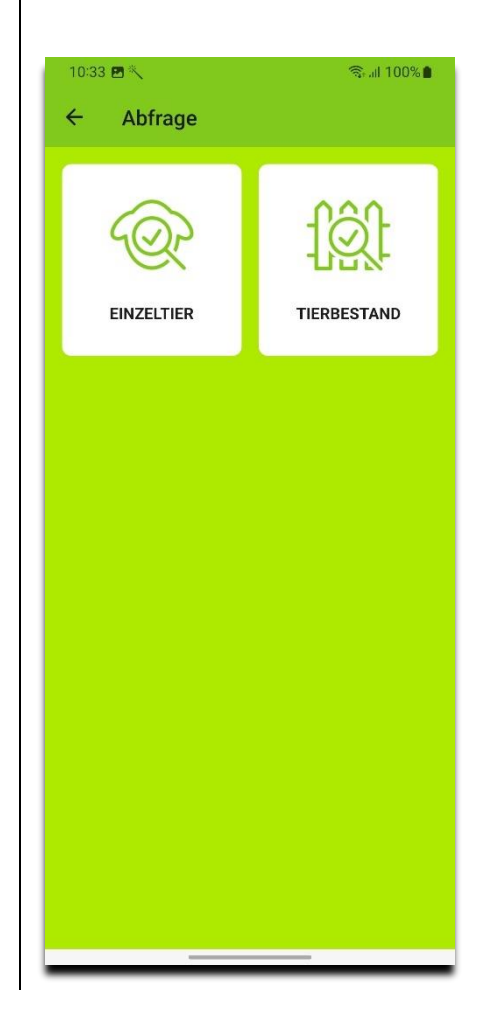

- 2. Drücken Sie «Einzeltier» 3. Die Liste der gespeicherten Abfrageeinträge wird angezeigt
	- 4. Mit Links-Schieben lassen sich einzelne Einträge löschen. Drücken Sie  $\overline{\bullet}$ , um alle Einträge zu löschen.

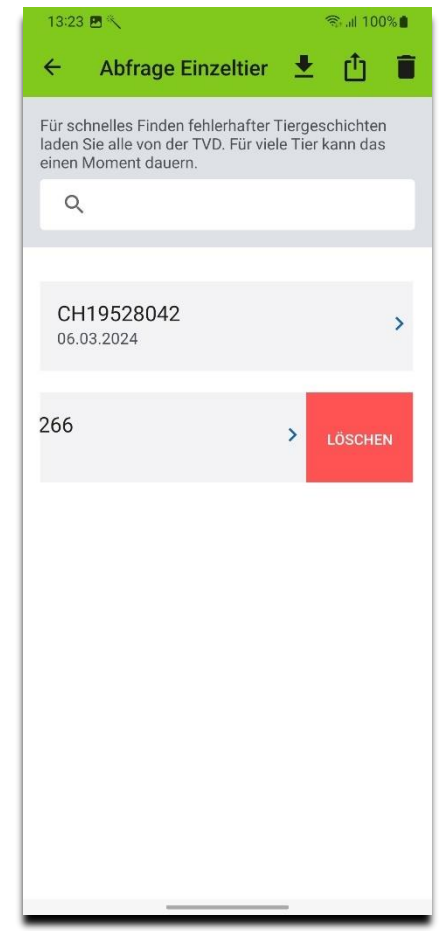

- 5. Drücken Sie  $\blacktriangleright$ , um die Tiergeschichten aller Einträge zu laden
- 6. Tiere mit fehlerhafter oder provisorischer Tiergeschichte erscheinen zuerst und sind speziell gekennzeichnet
- 7. Drücken Sie  $\mathbf{f}$ , um die Einträge als CSV zu exportieren. Sie können dies anschliessend auch als Email versenden.

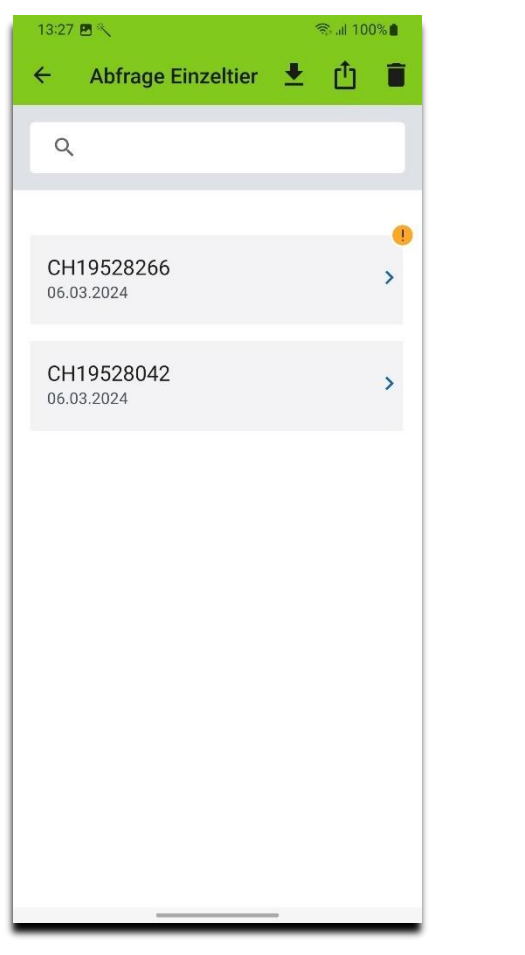

8. Drücken Sie den gewünschten Eintrag in der Liste. Das Detail des Eintrags wird angezeigt

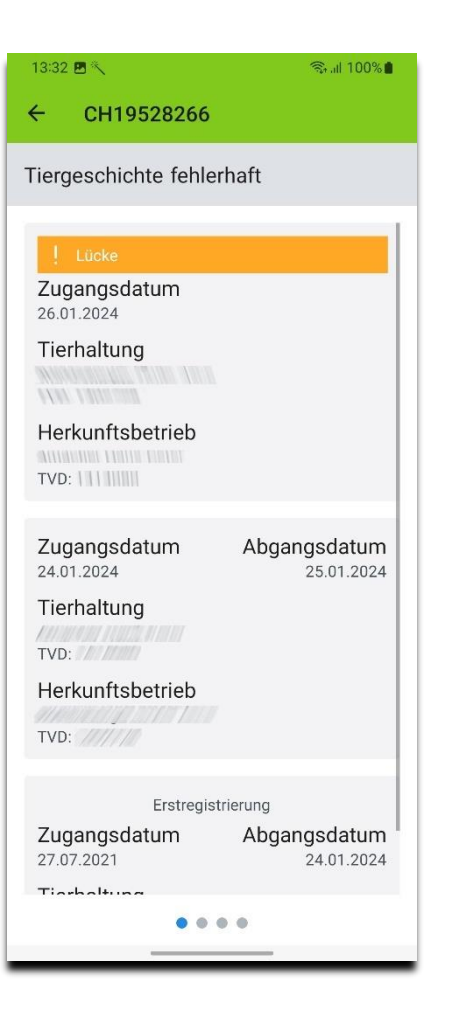

- 9. Wischen Sie nach links
- 10. Drücken Sie «Download». Das Detail des Tieres wird angezeigt.

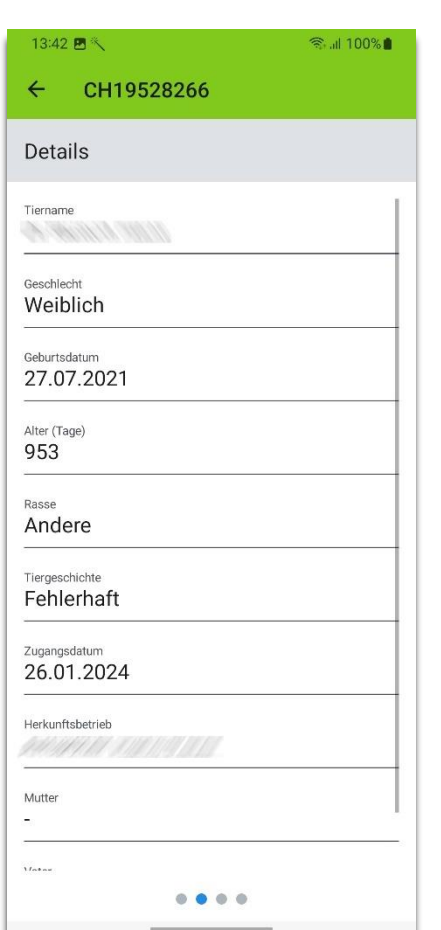

- 11. Wischen Sie nach links
- 12. Drücken Sie «Download». Die Wurfdetails des Tieres werden angezeigt.

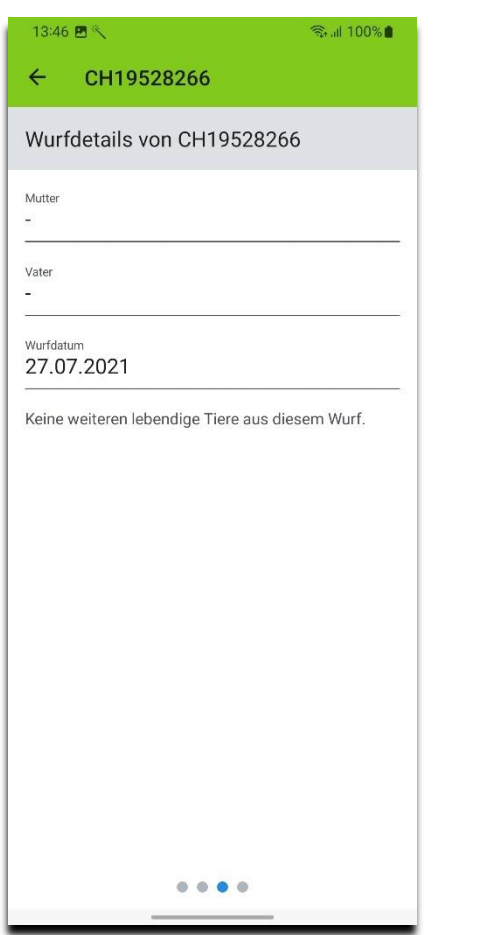

- 13. Wischen Sie nach links
- 14. Drücken Sie «Download». Die Nachkommen des Tieres werden angezeigt.
- 15. Drücken Sie auf den gewünschten Eintrag, um die Ohrmarke in die Zwischenablage zu kopieren
- 16. Drücken Sie ←, um zu «Abfrage / Einzeltier» zurückzugehen

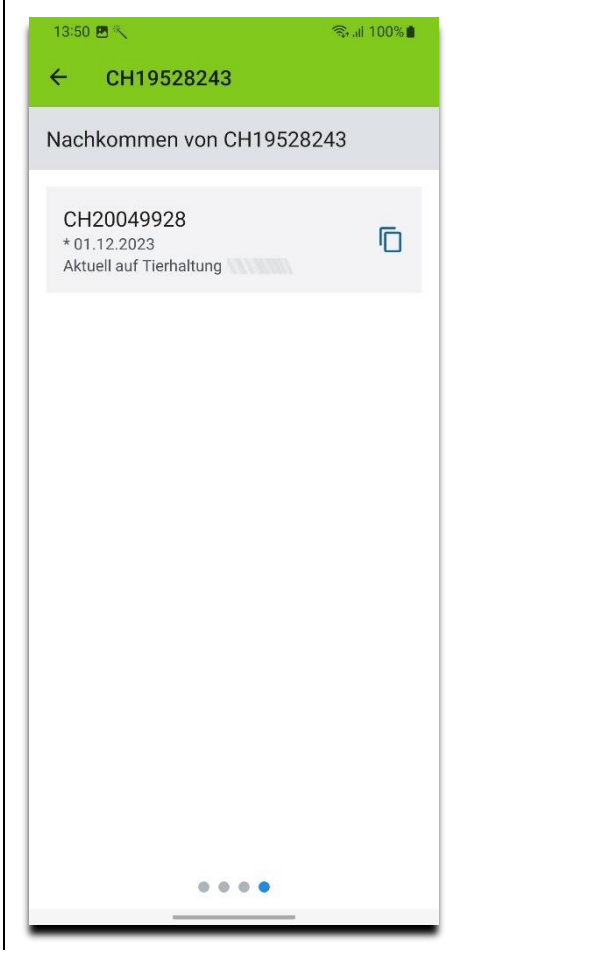

#### <span id="page-24-0"></span>**Tierbestand abfragen**

Um diese Funktion zu nützen, müssen Sie über ein gültiges Abonnement verfügen.

1. Drücken Sie «Abfrage» und dann «Tierbestand»

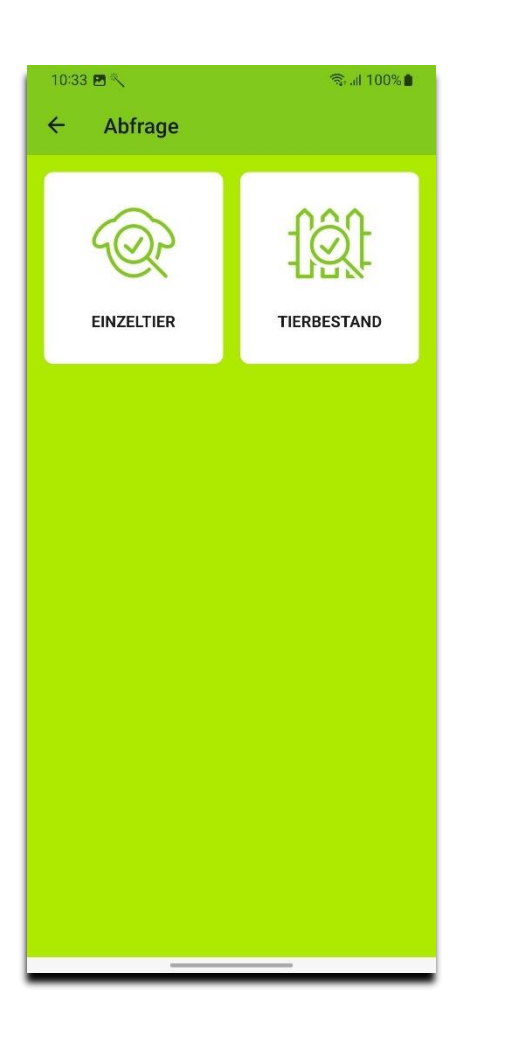

- 2. Die aktuelle TVD-Nummer können Sie gemäss *[Anmeldung an agate.ch und Auswahl von](#page-1-0)  [«Rolle/Betrieb»](#page-1-0)* wählen (  $\triangle$  )
- 3. Durch Drücken auf «Datum» können Sie den Zeitpunkt ändern
- 4. Drücken Sie  $\blacktriangleright$ , um den Tierbestand von der TVD herunterzuladen

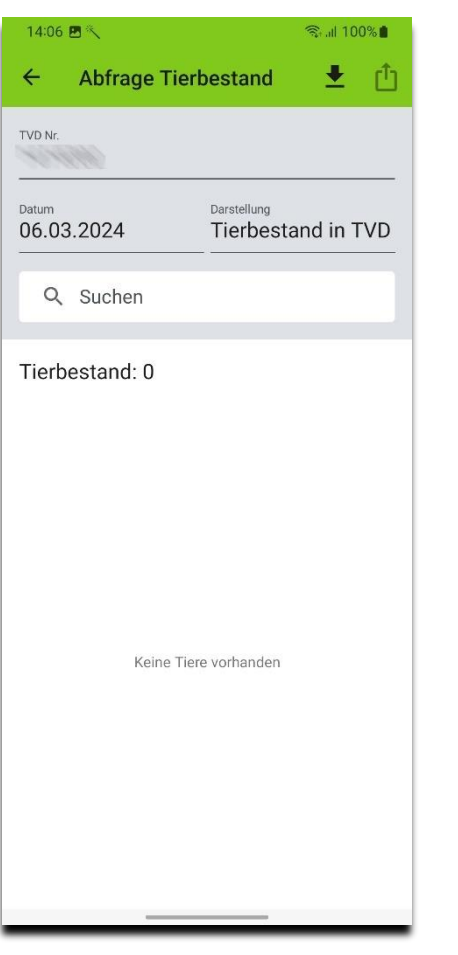

5. Wählen Sie die Vergleichsdaten aus

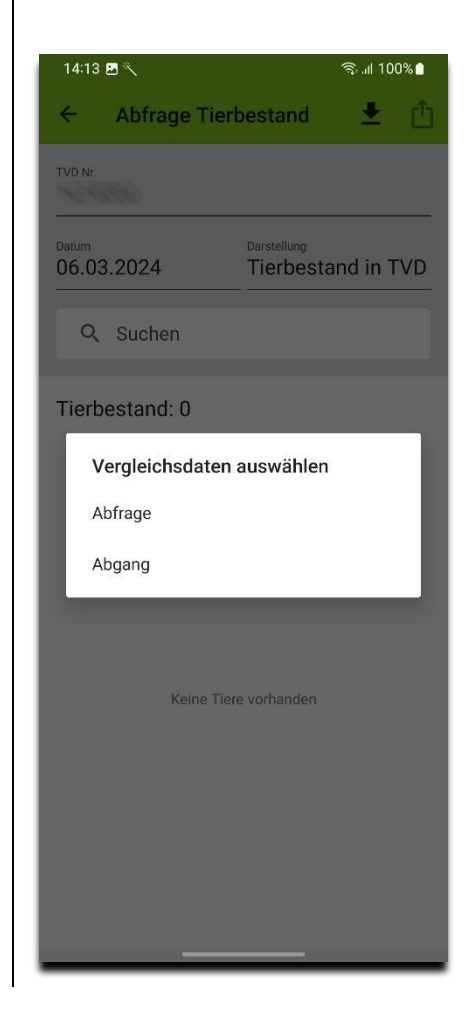

6. Tiere mit fehlerhafter oder provisorischer Tiergeschichte erscheinen zuerst und sind speziell gekennzeichnet.

Falls es eine Differenz zwischen Vergleichsdaten und Tierbestand gibt, erscheint am unteren Rand eine Information.

7. Drücken Sie  $\mathbf{f}$ , um die Einträge als CSV zu exportieren. Sie können dies anschliessend auch als Email versenden.

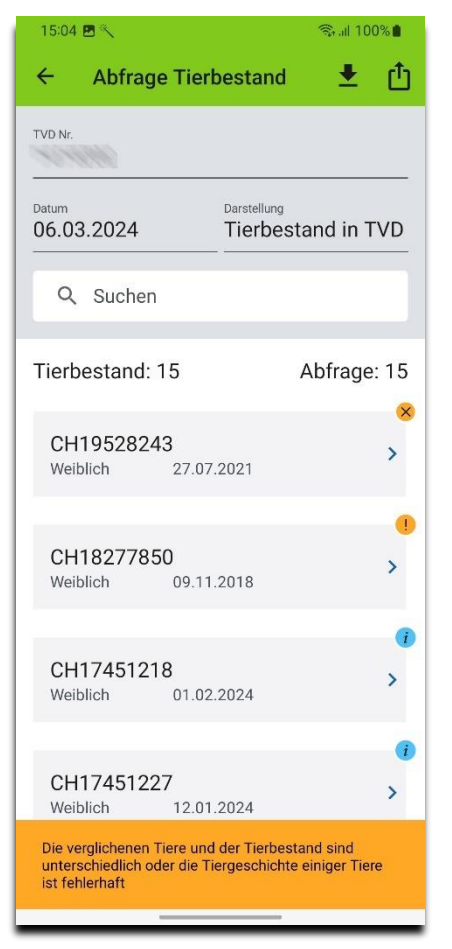

8. Drücken Sie auf «Darstellung» und wählen Sie die gewünschte Anzeige. Zur Verdeutlichung dient folgende Mengendarstellung:

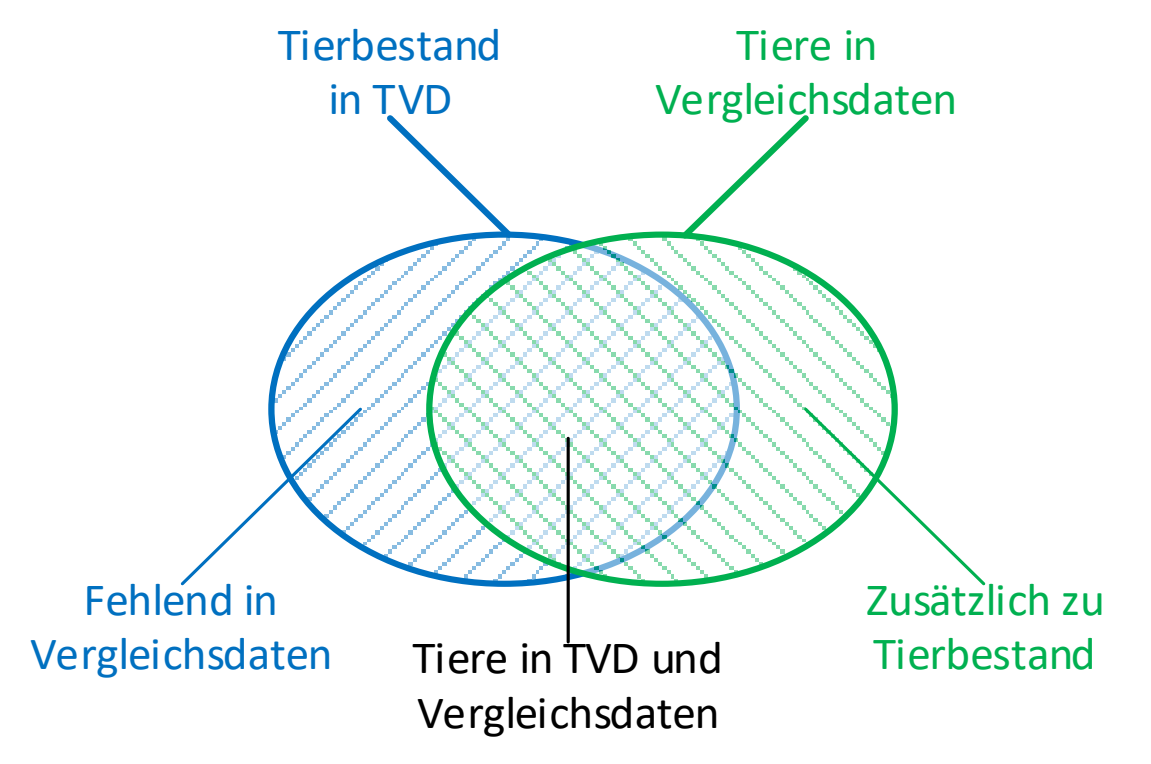

9. Drücken Sie auf «Darstellung» und wählen Sie «Fehlend in Abfrage». So werden die Einträge dargestellt, die der blau schraffierten Menge angehören.

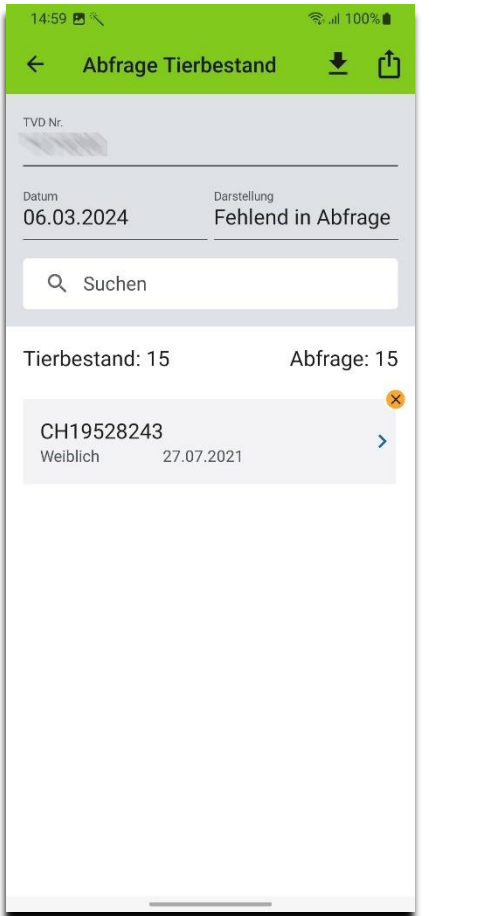

10. Drücken Sie auf «Darstellung» und wählen Sie «Zusätzlich zu Tierbestand». So werden die Einträge angezeigt, die der grün schraffierten Menge angehören.

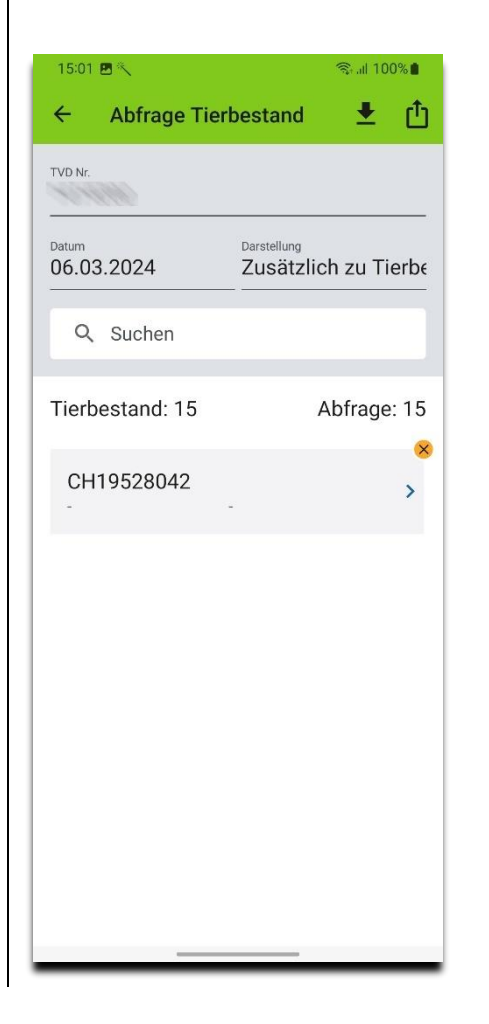

- 11. Drücken Sie den gewünschten Eintrag in der Liste. Das Detail des Eintrags wird angezeigt
- 12. Drücken Sie  $\leftarrow$ , um zu «Abfrage / Tierbestand» zurückzugehen
- 13. Wischen und «Download» funktioniert gleich wie bei *[Einzelne Tiere abfragen](#page-21-0)*

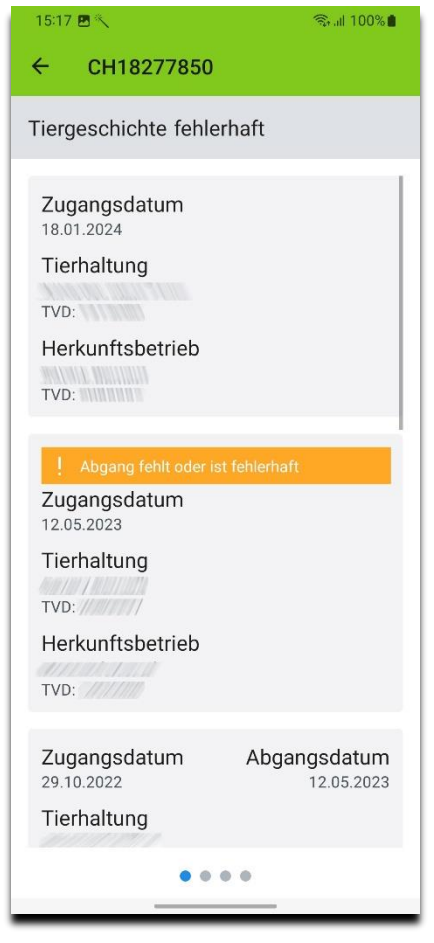